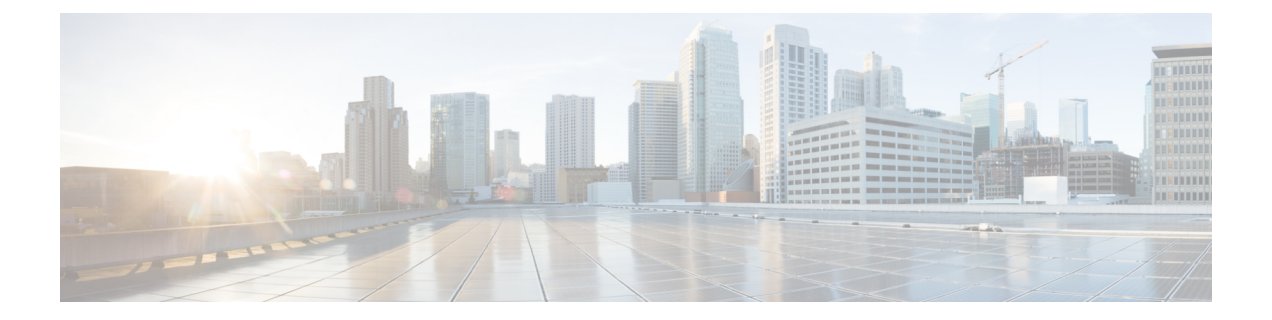

# リモート**ThreatDefense** による**Management Center** の展開

#### この章の対象読者

使用可能なすべてのオペレーティングシステムとマネージャを確認するには、[「最適なオペ](firepower-1010-gsg_chapter1.pdf#nameddest=unique_1) [レーティングシステムとマネージャを見つける方法](firepower-1010-gsg_chapter1.pdf#nameddest=unique_1)」を参照してください。この章は、中央の 本社の Management Center を使用するリモート支社の Threat Defense に適用されます。

各 Threat Defense は、トラフィックを制御、検査、監視、および分析して、管理 Management Center に報告します。Management Center は、サービスの管理、分析、レポートのタスクを実 行できる Web インターフェイスを備えた集中管理コンソールを提供し、ローカルネットワー クを保護します。

- 中央の本社の管理者が、CLI または Device Manager を使用して Threat Defense を事前設定 してから、リモート支社に Threat Defense を送信します
- 支社の管理者が、Threat Defense をケーブルで接続して電源をオンにします。
- 中央の管理者が、Management Center を使用して Threat Defense の設定を完了します。

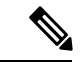

(注) リモート支社への展開には、バージョン 6.7 以降が必要です。

#### ファイアウォールについて

ハードウェアでは、Threat Defense ソフトウェアまたは ASA ソフトウェアを実行できます。 Threat Defense と ASA の間で切り替えを行う際には、デバイスの再イメージ化が必要になりま す。現在インストールされているものとは異なるソフトウェアバージョンが必要な場合も再イ メージ化が必要です。「Cisco ASA および Firepower Threat Defense [再イメージ化ガイド](http://www.cisco.com/go/asa-ftd-reimage)」を参 照してください。

ファイアウォールは、Secure Firewall eXtensible オペレーティングシステム (FXOS) と呼ばれ る基盤となるオペレーティングシステムを実行します。ファイアウォールはFXOSSecureFirewall ChassisManagerをサポートしていません。トラブルシューティング用として限られたCLIのみ

がサポートされています。詳細については、Firepower [1000/2100](https://www.cisco.com/c/en/us/td/docs/security/firepower/2100/troubleshoot_fxos/b_2100_CLI_Troubleshoot.html) および Secure Firewall 3100 と Firepower Threat Defense の Cisco FXOS [トラブルシューティング](https://www.cisco.com/c/en/us/td/docs/security/firepower/2100/troubleshoot_fxos/b_2100_CLI_Troubleshoot.html) ガイドを参照してください。

プライバシー収集ステートメント:ファイアウォールには個人識別情報は不要で、積極的に収 集することもありません。ただし、ユーザー名などの設定では、個人識別情報を使用できま す。この場合、設定作業時やSNMPの使用時に、管理者が個人識別情報を確認できる場合があ ります。

- リモート管理の仕組み (2 ページ)
- はじめる前に (4 ページ)
- エンドツーエンドの手順 (4 ページ)
- 中央の管理者による事前設定 (6 ページ)
- 支社へのインストール (20 ページ)
- 中央の管理者による事後設定 (22 ページ)

## リモート管理の仕組み

Management Center でインターネットを介して Threat Defense を管理できるようにするには、管 理インターフェイスの代わりに外部のインターフェイスを使用して Management Center を管理 します。ほとんどのリモート支社には 1 つのインターネット接続しかないため、外部から Management Center にアクセスして中央管理を行えるようにします。

マネージャアクセスには任意のデータインターフェイスを使用できます。たとえば、内部 Management Center がある場合は内部インターフェイスを使用できます。ただし、このガイド では主に外部インターフェイスアクセスについて説明します。これは、リモート支社で最も用 いられる可能性が高いシナリオであるためです。 (注)

管理インターフェイスは、Threat Defense データインターフェイスとは別に設定される特別な インターフェイスであり、独自のネットワーク設定があります。データインターフェイスでマ ネージャアクセスを有効にした場合でも、管理インターフェイスのネットワーク設定が使用さ れます。すべての管理トラフィックは、引き続き管理インターフェイスを発信元または宛先と します。データインターフェイスでマネージャアクセスを有効にすると、ThreatDefense はバッ クプレーンを介して管理インターフェイスに着信管理トラフィックを転送します。発信管理ト ラフィックの場合、管理インターフェイスはバックプレーンを介してデータインターフェイス にトラフィックを転送します。

データインターフェイスからのマネージャアクセスには、次の制限があります。

- マネージャアクセスを有効にできるのは、1 つの物理的なデータインターフェイスのみで す。サブインターフェイスと EtherChannel は使用できません。冗長性を目的として、 Management Center の単一のセカンダリインターフェイスでマネージャアクセスを有効に することもできます。
- このインターフェイスは管理専用にできません。
- ルーテッドインターフェイスを使用するルーテッドファイアウォールモードのみです。
- PPPoE はサポートされていません。ISP で PPPoE が必要な場合は、PPPoE をサポートする ルータを Threat Defense と WAN モデムの間に配置する必要があります。
- インターフェイスを配置する必要があるのはグローバル VRF のみです。
- SSHはデータインターフェイスではデフォルトで有効になっていないため、後でManagement Center を使用して SSH を有効にする必要があります。また、管理インターフェイス ゲー トウェイがデータインターフェイスに変更されるため、**configure network static-routes** コ マンドを使用して管理インターフェイス用の静的ルートを追加しない限り、リモートネッ トワークから管理インターフェイスに SSH 接続することはできません。
- ハイアベイラビリティはサポートされません。この場合、管理インターフェイスを使用す る必要があります。

次の図は、中央の本社にある Management Center と外部インターフェイスでマネージャアクセ スを持つ Threat Defense を示しています。

Threat Defense と Management Center ではどちらも、インバウンド管理接続を許可するためのパ ブリック IP アドレスまたはホスト名が必要であり、初期設定のためにこのような IP アドレス を把握しておかなればなりません。DHCPIPの割り当ての変更に対応するために、オプション で外部インターフェイスのダイナミック DNS(DDNS)を設定することもできます。

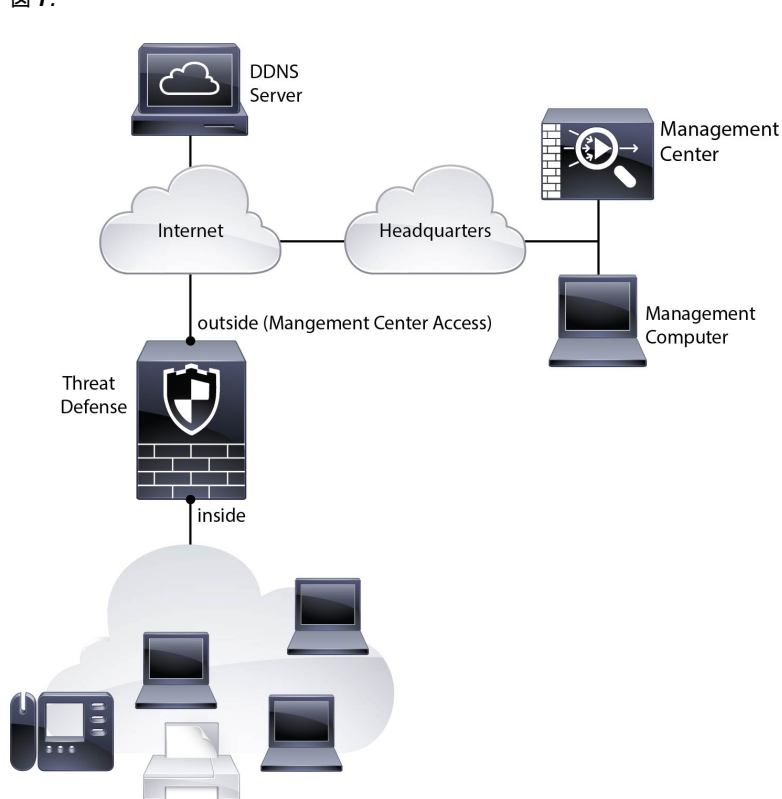

図 **<sup>1</sup> :**

## はじめる前に

Management Center の初期設定を展開して実行します。Cisco Firepower [Management](https://www.cisco.com/c/en/us/td/docs/security/firepower/fmc-1600-2600-4600/hw/guide/install-fmc-1600-2600-4600.html) Center 1600, 2600, and 4600 Hardware [Installation](https://www.cisco.com/c/en/us/td/docs/security/firepower/fmc-1600-2600-4600/hw/guide/install-fmc-1600-2600-4600.html) GuideまたはCisco Secure Firewall [Management](https://www.cisco.com/c/en/us/td/docs/security/firepower/quick_start/fmcv/fpmc-virtual.html) Center Virtual [入門ガイド](https://www.cisco.com/c/en/us/td/docs/security/firepower/quick_start/fmcv/fpmc-virtual.html)を参照してください。

# エンドツーエンドの手順

シャーシで Management Center を使用して Threat Defense を展開するには、次のタスクを参照し てください。

エンドツーエンドの手順

#### 図 **2 :** エンドツーエンドの手順

Ш

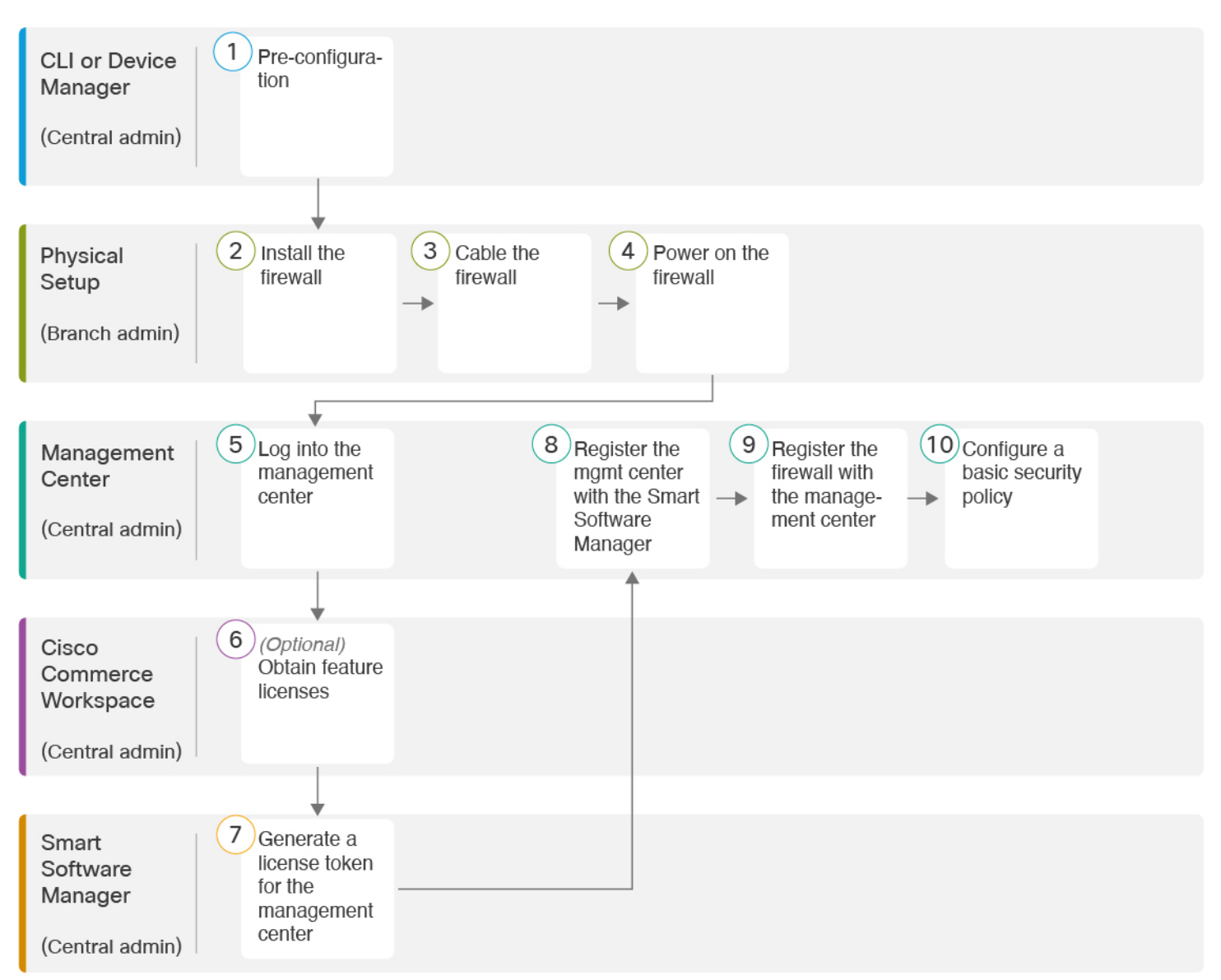

図 **3 :** エンドツーエンドの手順

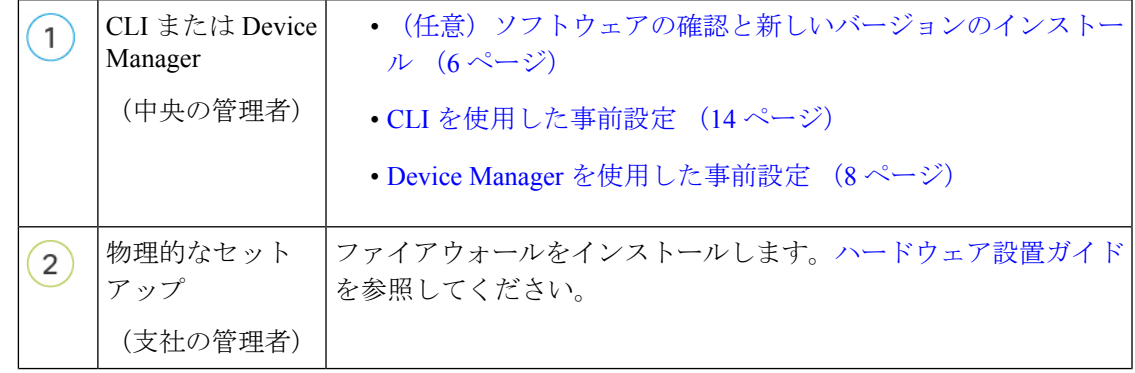

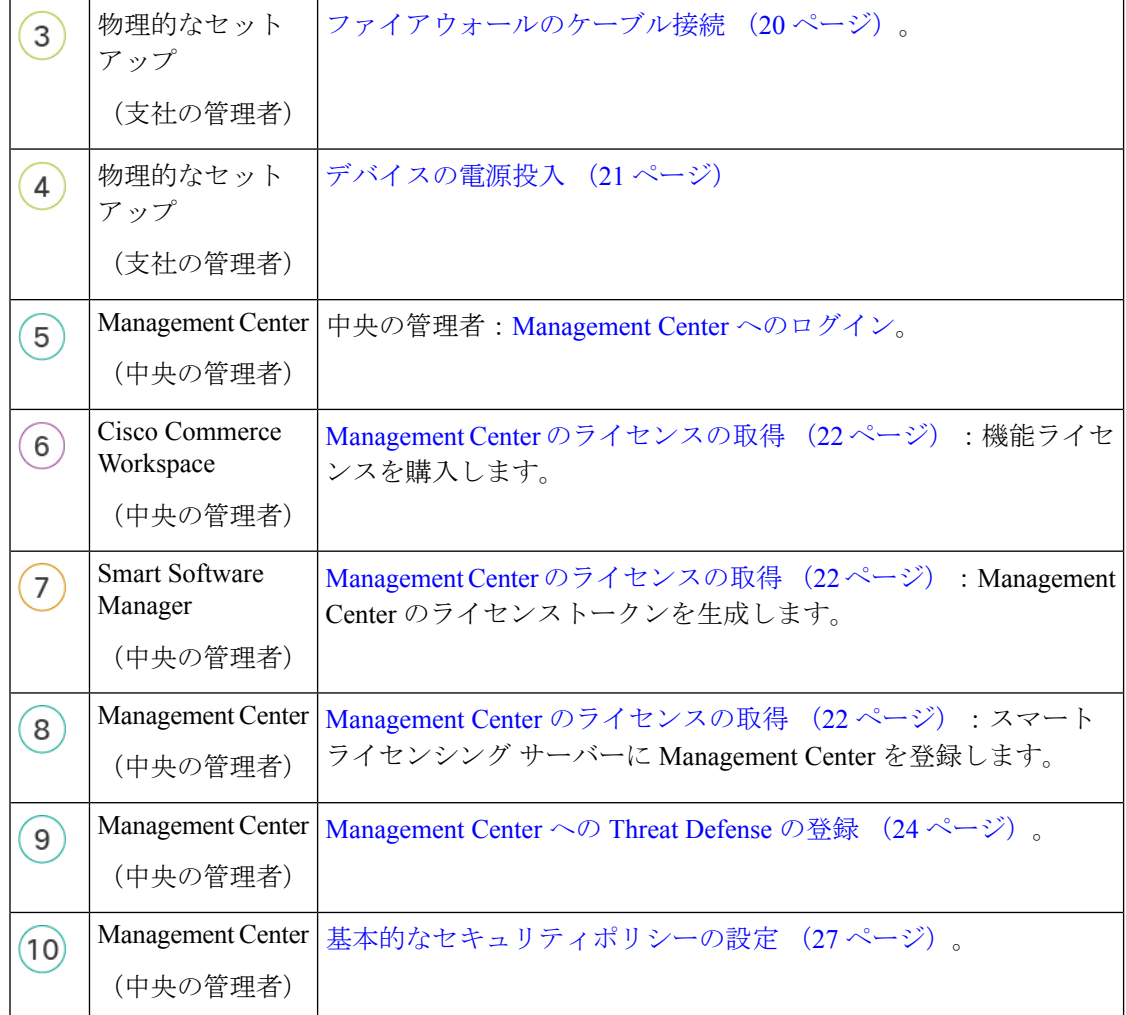

## 中央の管理者による事前設定

Threat Defense は、支社に送信する前に手動で事前に設定する必要があります。

## (任意)ソフトウェアの確認と新しいバージョンのインストール

ソフトウェアのバージョンを確認し、必要に応じて別のバージョンをインストールするには、 次の手順を実行します。ファイアウォールを設定する前に対象バージョンをインストールする ことをお勧めします。別の方法として、稼働後にアップグレードを実行することもできます が、設定を保持するアップグレードでは、この手順を使用するよりも時間がかかる場合があり ます。

#### 実行するバージョン

ソフトウェア ダウンロード ページのリリース番号の横にある、金色の星が付いている Gold Star リリースを実行することをお勧めします。[https://www.cisco.com/c/en/us/products/collateral/](https://www.cisco.com/c/en/us/products/collateral/security/firewalls/bulletin-c25-743178.html) [security/firewalls/bulletin-c25-743178.html](https://www.cisco.com/c/en/us/products/collateral/security/firewalls/bulletin-c25-743178.html) に記載されているリリース戦略も参照してください。 たとえば、この速報では、(最新機能を含む)短期的なリリース番号、長期的なリリース番号 (より長期間のメンテナンスリリースとパッチ)、または非常に長期的なリリース番号(政府 認定を受けるための最長期間のメンテナンスリリースとパッチ)について説明しています。

#### 手順

ステップ **1** CLI に接続します。詳細については、Threat Defense および FXOS CLI へのアクセス (40 ペー ジ)を参照してください。この手順ではコンソールポートを使用していますが、代わりにSSH を使用することもできます。

**admin** ユーザとデフォルトパスワードの **Admin123** を使用してログインします。

FXOSCLIに接続します。初めてログインしたとき、パスワードを変更するよう求められます。 このパスワードは、SSH の Threat Defense ログインにも使用されます。

パスワードがすでに変更されていて、パスワードがわからない場合は、初期設定へ のリセットを実行して、パスワードをデフォルトにリセットする必要があります。 [初期設定へのリセット手順](https://www.cisco.com/c/en/us/td/docs/security/firepower/2100/troubleshoot_fxos/b_2100_CLI_Troubleshoot/b_2100_CLI_Troubleshoot_chapter_011.html#task_vxn_r5h_qdb)については、『FXOS [troubleshooting](https://www.cisco.com/c/en/us/td/docs/security/firepower/2100/troubleshoot_fxos/b_2100_CLI_Troubleshoot.html) guide 』を参照して ください。 (注)

#### 例:

firepower login: **admin** Password: **Admin123** Successful login attempts for user 'admin' : 1

[...]

Hello admin. You must change your password. Enter new password: **\*\*\*\*\*\*\*\*** Confirm new password: **\*\*\*\*\*\*\*\*** Your password was updated successfully.

[...]

firepower#

ステップ **2** FXOS CLI で、実行中のバージョンを表示します。

#### **scope ssa**

**show app-instance**

例:

Firepower# scope ssa Firepower /ssa # show app-instance

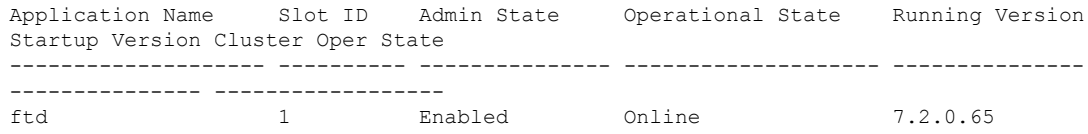

7.2.0.65 Not Applicable

ステップ **3** 新しいバージョンをインストールする場合は、次の手順を実行します。

a) 管理インターフェイスに静的IPアドレスを設定する必要がある場合は、「CLIを使用した 事前設定 (14 ページ)」を参照してください。デフォルトでは、管理インターフェイス は DHCP を使用します。

管理インターフェイスからアクセスできるサーバーから新しいイメージをダウンロードす る必要があります。

b) FXOS [のトラブルシューティング](https://www.cisco.com/c/en/us/td/docs/security/firepower/2100/troubleshoot_fxos/b_2100_CLI_Troubleshoot.html) ガイドに記載されている[再イメージ化の手順を](https://www.cisco.com/c/en/us/td/docs/security/firepower/2100/troubleshoot_fxos/b_2100_CLI_Troubleshoot/b_2100_CLI_Troubleshoot_chapter_011.html#task_n5q_3v1_hbb)実行しま す。

### **Device Manager** を使用した事前設定

Device Manager に接続して、Threat Defense の初期設定を実行します。Device Manager を使用 して初期セットアップを実行すると、管理インターフェイスおよびマネージャアクセス設定に 加えて、管理のために Management Center に切り替えたときに、Device Manager で完了したす べてのインターフェイス構成が保持されます。アクセスコントロールポリシーやセキュリティ ゾーンなどの他のデフォルト設定は保持されないことに注意してください。CLI を使用する と、管理インターフェイスとマネージャアクセス設定のみが保持されます(たとえば、デフォ ルトの内部インターフェイス構成は保持されません)。

#### 始める前に

- Management Center の初期設定を展開して実行します。Cisco Firepower [Management](https://www.cisco.com/c/en/us/td/docs/security/firepower/fmc-1600-2600-4600/hw/guide/install-fmc-1600-2600-4600.html) Center 1600, 2600, and 4600 Hardware [Installation](https://www.cisco.com/c/en/us/td/docs/security/firepower/fmc-1600-2600-4600/hw/guide/install-fmc-1600-2600-4600.html) Guideを参照してください。Threat Defense をセッ トアップする前に、Management Center の IP アドレスまたはホスト名を把握しておく必要 があります。
- Firefox、Chrome、Safari、Edge、または Internet Explorer の最新バージョンを使用します。

#### 手順

- ステップ **1** 管理コンピュータを内部(Ethernet1/2 ~ 1/8)インターフェイスに接続します
- ステップ **2** ファイアウォールの電源を入れます。
	- (注) Threat Defense を初めて起動するときは、初期化に約 15 ~ 30 分かかります。
- ステップ **3** Device Manager にログインします。
	- a) ブラウザに URL (https://192.168.95.1) を入力します。
	- b) ユーザー名 **admin**、デフォルト パスワード **Admin123** を使用してログインします。
- c) エンド ユーザー ライセンス契約書を読んで同意し、管理者パスワードを変更するように 求められます。
- ステップ **4** 初期設定を完了するには、最初にDeviceManager にログインしたときにセットアップウィザー ドを使用します。必要に応じて、ページの下部にある[デバイスの設定をスキップ(Skip device setup)] をクリックしてセットアップウィザードをスキップできます。

セットアップウィザードを完了すると、内部インターフェイス (Ethernet1/2 ~ 1/8 (VLAN1 の スイッチポート))のデフォルト設定に加えて、Management Center の管理に切り替えるとき に維持される外部(Ethernet1/1)インターフェイスも設定できます。

- a) 外部インターフェイスおよび管理インターフェイスに対して次のオプションを設定し、[次 へ(Next)] をクリックします。
	- **1.** [外部インターフェイスアドレス(Outside InterfaceAddress)]—このインターフェイス は通常インターネット ゲートウェイであり、マネージャ アクセス インターフェイス として使用される場合があります。デバイスの初期設定時に別の外部インターフェイ スを選択することはできません。最初のデータインターフェイスがデフォルトの外部 インターフェイスです。

マネージャアクセスに外部(または内部)とは異なるインターフェイスを使用する場 合は、セットアップウィザードの完了後に手動で設定する必要があります。

[IPv4の設定(Configure IPv4)]:外部インターフェイス用のIPv4アドレスです。DHCP を使用するか、または手動でスタティック IP アドレス、サブネットマスク、および ゲートウェイを入力できます。[オフ(Off)]を選択して、IPv4アドレスを設定しない という選択肢もあります。セットアップウィザードを使用してPPPoEを設定すること はできません。インターフェイスが DSL モデム、ケーブルモデム、または ISP への他 の接続に接続されており、ISP が PPPoE を使用して IP アドレスを提供している場合 は、PPPoE が必要になる場合があります。ウィザードの完了後に PPPoE を設定できま す。

[IPv6の設定(Configure IPv6)]:外部インターフェイス用のIPv6アドレスです。DHCP を使用するか、または手動でスタティックIPアドレス、プレフィックス、およびゲー トウェイを入力できます。[オフ(Off)]を選択して、IPv6アドレスを設定しないとい う選択肢もあります。

#### **2. [**管理インターフェイス(**Management Interface**)**]**

CLI で初期設定を実行した場合、管理インターフェイスの設定は表示されません。

データインターフェイスでマネージャアクセスを有効にした場合でも、管理インター フェイスの設定が使用されます。たとえば、データインターフェイスを介してバック プレーン経由でルーティングされる管理トラフィックは、データインターフェイス DNS サーバーではなく、管理インターフェイス DNS サーバーを使用して FQDN を解 決します。

[DNSサーバ(DNSServers)]:システムの管理アドレス用のDNSサーバ。名前解決用 に 1 つ以上の DNS サーバのアドレスを入力します。デフォルトは OpenDNS パブリッ ク DNS サーバです。フィールドを編集し、デフォルトに戻したい場合は、[OpenDNS

を使用(UseOpenDNS)1をクリックすると、フィールドに適切なIPアドレスがリロー ドされます。

[ファイアウォールホスト名(Firewall Hostname)]:システムの管理アドレスのホスト 名です。

- b) [時刻設定(NTP)(Time Setting (NTP))] を設定し、[次へ(Next)] をクリックします。
	- 1. [タイムゾーン (Time Zone) ]: システムのタイムゾーンを選択します。
	- **2.** [NTPタイムサーバ(NTP Time Server)]:デフォルトの NTP サーバを使用するか、使 用しているNTPサーバのアドレスを手動で入力するかを選択します。バックアップ用 に複数のサーバを追加できます。
- c) [登録せずに 90 日間の評価期間を開始 (Start 90 day evaluation period without registration) ] を選択します。

Threat Defense を Smart Software Manager に登録しないでください。すべてのライセンスは Management Center で実行されます。

- d) [終了 (Finish) ] をクリックします。
- e) [クラウド管理 (Cloud Management) ]または [スタンドアロン (Standalone) ] を選択するよ う求められます。Management Center の管理については、[スタンドアロン(Standalone)] を選択してから、[Got It (了解)]を選択します。
- ステップ **5** (必要に応じて)管理インターフェイスを設定します。[デバイス(Device)] > [インターフェ イス(Interfaces)] の管理インターフェイスを参照してください。

管理インターフェイスには、データインターフェイスに設定されたゲートウェイが必要です。 デフォルトでは、管理インターフェイスは DHCP から IP アドレスとゲートウェイを受信しま す。DHCP からゲートウェイを受信しない場合(たとえば、管理インターフェイスをネット ワークに接続していない場合)、ゲートウェイはデフォルトでデータインターフェイスにな り、何も設定する必要はありません。DHCPからゲートウェイを受信した場合は、代わりに管 理インターフェイスに静的 IP アドレスを設定し、ゲートウェイをデータインターフェイスに 設定する必要があります。

ステップ **6** マネージャアクセスに使用する外部または内部以外のインターフェイスを含む追加のインター フェイスを設定する場合は、[デバイス(Device)]を選択し、[インターフェイス(Interface)] のサマリーのリンクをクリックします。

> Device Manager におけるインターフェイスの設定の詳細については、「Device [Manager](firepower-1010-gsg_chapter4.pdf#nameddest=unique_26) での [ファイアウォールの設定](firepower-1010-gsg_chapter4.pdf#nameddest=unique_26)」を参照してください。ManagementCenterにデバイスを登録すると、 Device Manager の他の設定は保持されません。

- ステップ **7** [デバイス (Device) ][システム設定 (Device System Settings) ][中央管理 (Central Management) ] [Management Center][Management Center][デバイス (Device)][システム設定(System Settings)] [中央管理 (Central Management) ] [Management Center] の順に選択し、 [続行 (Proceed) ] をク リックして Management Center の管理を設定します。
- ステップ **8 [Management Center/CDO**の詳細(**Management Center/CDO Details**)**]** を設定します。

Ш

#### 図 **<sup>4</sup> : Management Center/CDO** の詳細

#### Configure Connection to Management Center or CDO

Provide details to register to the management center/CDO.

#### Management Center/CDO Details

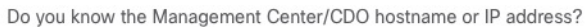

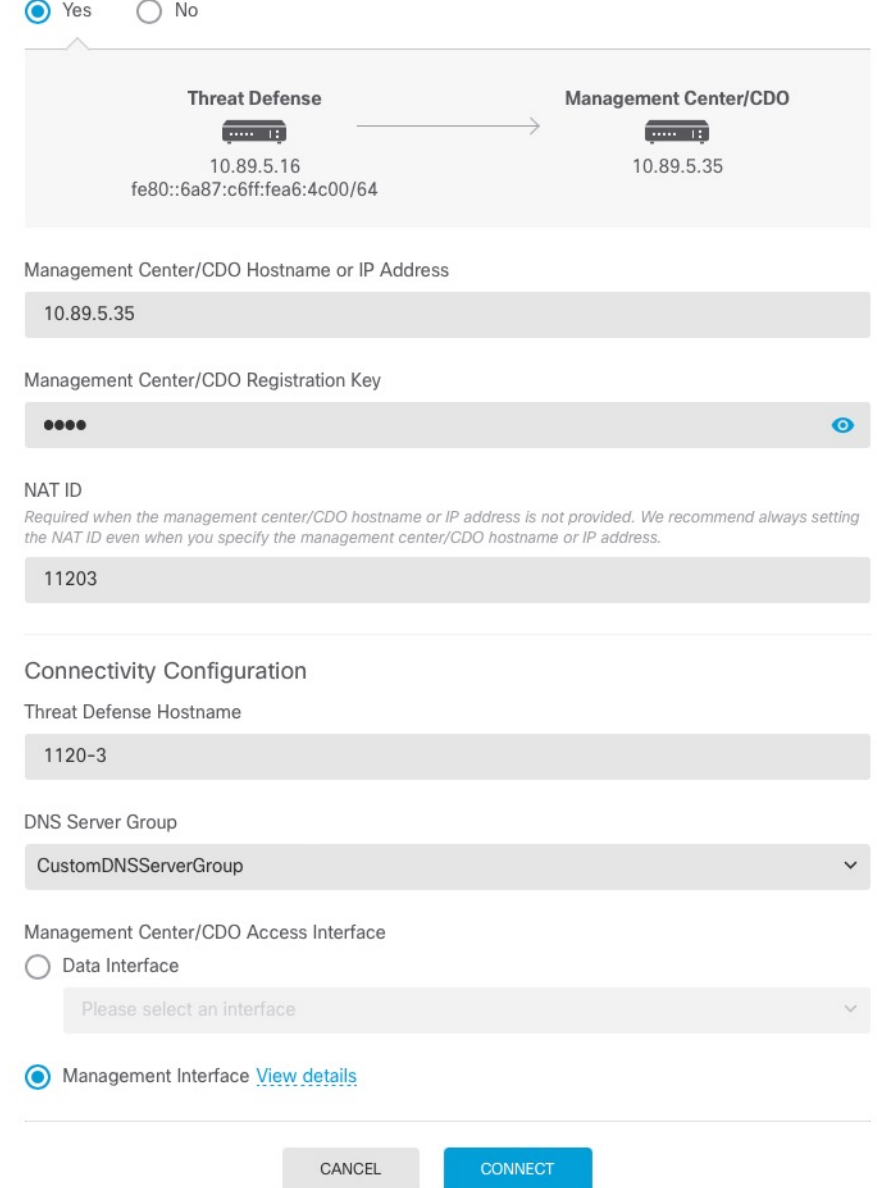

a) **[Management Center/CDO**のホスト名または**IP**アドレスを知っていますか(**Do you know the FMC hostname or IP address**)**]** で、IP アドレスまたはホスト名を使用して Management Center に到達できる場合は [はい(Yes)] をクリックし、Management Center が NAT の背

後にあるか、パブリックIPアドレスまたはホスト名がない場合は[いいえ(No) ]をクリッ クします。

双方向の SSL 暗号化通信チャネルを 2 台のデバイス間に確立するには、少なくても 1 台以 上のデバイス (Management Center または Threat Defense デバイス)に到達可能な IP アド レスが必要です。

- b) [はい(Yes)] を選択した場合は、管理センター**/CDO** のホスト名**/IP** アドレスを入力しま す。
- c) **Management Center/CDO** 登録キーを指定します。

このキーは、Threat Defense デバイスを登録するときに Management Center でも指定する任 意の 1 回限りの登録キーです。登録キーは 37 文字以下にする必要があります。有効な文 字には、英数字(A~Z、a~z、0~9)、およびハイフン(-)などがあります。この ID は、Management Center に登録する複数のデバイスに使用できます。

d) [NAT ID] を指定します。

この ID は、Management Center でも指定する任意の 1 回限りの文字列です。いずれかのデ バイスのIPアドレスのみを指定する場合、このフィールドは必須です。両方のデバイスの IP アドレスがわかっている場合でも、NAT ID を指定することを推奨します。NAT ID は 37 文字以下にする必要があります。有効な文字には、英数字(A~Z、a~z、0~9)、お よびハイフン (-) などがあります。この ID は、Management Center に登録する他のデバイ スには使用できません。NAT ID は、正しいデバイスからの接続であることを確認するた めに IP アドレスと組み合わせて使用されます。 IP アドレス/NAT ID の認証後にのみ、登 録キーがチェックされます。

- ステップ9 [接続の設定 (Connectivity Configuration) ] を設定します。
	- a) [FTDホスト名 (FTD Hostname) ] を指定します。

この FQDN は、外部インターフェイス、または **Management Center/CDO** アクセスイン ターフェイス用に選択したインターフェイスに使用されます。

b) [DNSサーバーグループ(DNS Server Group)] を指定します。

既存のグループを選択するか、新しいグループを作成します。デフォルトの DNS グルー プは **CiscoUmbrellaDNSServerGroup** と呼ばれ、OpenDNS サーバーが含まれます。

この設定により、データインターフェイス DNS サーバーが設定されます。セットアップ ウィザードで設定した管理 DNS サーバーは、管理トラフィックに使用されます。データ DNS サーバーは、DDNS(設定されている場合)またはこのインターフェイスに適用され るセキュリティポリシーに使用されます。管理トラフィックとデータトラフィックの両方 が外部インターフェイス経由で DNS サーバーに到達するため、管理に使用したものと同 じ DNS サーバーグループを選択する可能性があります。

Management Center では、この Threat Defense に割り当てるプラットフォーム設定ポリシー でデータインターフェイス DNS サーバーが設定されます。Management Center に Threat Defense を追加すると、ローカル設定が維持され、DNS サーバーはプラットフォーム設定 ポリシーに追加されません。ただし、DNS設定を含むThreatDefense に後でプラットフォー ム設定ポリシーを割り当てると、その設定によってローカル設定が上書きされます。

Management Center と Threat Defense を同期させるには、この設定に一致するように DNS プラットフォーム設定をアクティブに設定することをお勧めします。

また、ローカル DNS サーバーは、DNS サーバーが初期登録で検出された場合にのみ Management Center で保持されます。

c) **Management Center/CDO**アクセスインターフェイスについては、[外部(outside)]を選択 します。

設定済みの任意のインターフェイスを選択できますが、このガイドでは外部を使用してい ることを前提としています。

ステップ **10** 外部とは別のデータインターフェイスを選択した場合は、デフォルトルートを追加します。

インターフェイスを通過するデフォルトルートがあることを確認するように求めるメッセージ が表示されます。外部を選択した場合は、セットアップウィザードの一環としてこのルートが すでに設定されています。別のインターフェイスを選択した場合は、Management Center に接 続する前にデフォルトルートを手動で設定する必要があります。DeviceManager におけるスタ ティックルートの設定の詳細については、「Device Manager [でのファイアウォールの設定](firepower-1010-gsg_chapter4.pdf#nameddest=unique_26)」を 参照してください。

ステップ11 [ダイナミックDNS (DDNS) 方式の追加 (Add a Dynamic DNS(DDNS) method) 1をクリックし ます。

> DDNS は、Threat Defense の IP アドレスが変更された場合に Management Center が完全修飾ド メイン名 (FQDN) で Threat Defense に到達できるようにします。[デバイス (Device) ] > [シ ステム設定(System Settings)] > [DDNSサービス(DDNS Service)] を参照して DDNS を設定 します。

> Threat Defense を Management Center に追加する前に DDNS を設定すると、Threat Defense は Cisco Trusted Root CA バンドルからすべての主要 CA の証明書を自動的に追加するため、Threat Defense は HTTPS 接続の DDNS サーバー証明書を検証できます。Threat Defense は、DynDNS リモート API 仕様(<https://help.dyn.com/remote-access-api/>)を使用するすべての DDNS サーバー をサポートします。

ステップ **12** [接続(Connect)]をクリックします。**[**登録ステータス(**RegistrationStatus**)**]**ダイアログボッ クスには、Management Center への切り替えに関する現在のステータスが表示されます。 **[Management Center/CDO**登録設定の保存(**Saving Management Center/CDO Registration Settings**)**]** のステップの後、Management Center に移動してファイアウォールを追加します。

> Management Center への切り替えをキャンセルする場合は、[登録のキャンセル(Cancel Registration)]をクリックします。キャンセルしない場合は、**[Management Center/CDO**登録設 定の保存(**Saving Management Center/CDO RegistrationSettings**)**]** のステップが完了するまで DeviceManager のブラウザウィンドウを閉じないでください。閉じた場合、プロセスは一時停 止し、Device Manager に再接続した場合のみ再開されます。

> **[Management Center/CDO**登録設定の保存(**Saving Management Center/CDO Registration Settings**)**]**のステップの後にDevice Manager に接続したままにする場合、その後**[Management Center**または**CDO**との正常接続(**Successful Connection with Management Center or CDO**)**]** ダ イアログボックスが表示され、Device Manager から切断されます。

#### 図 **5 :** 正常接続

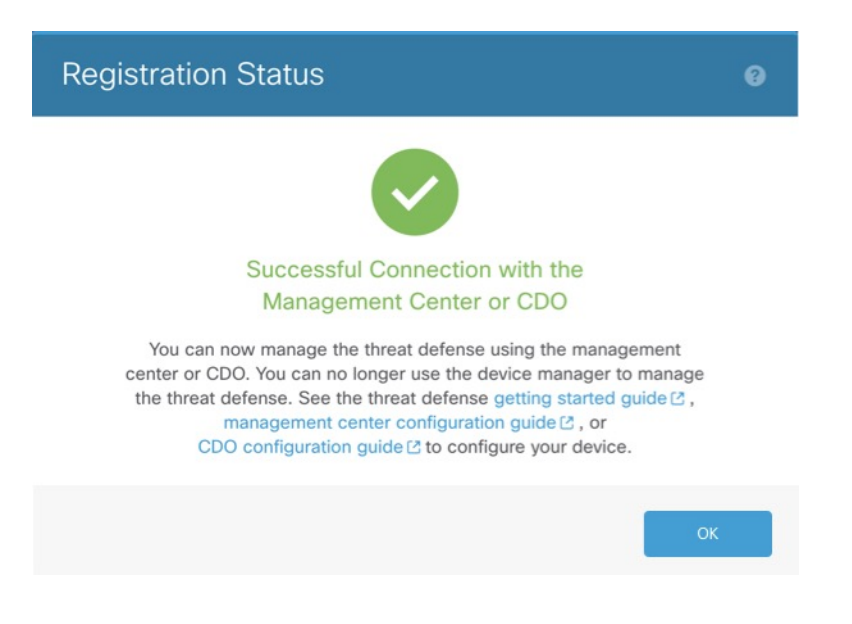

### **CLI** を使用した事前設定

Threat Defense CLI に接続して初期設定を行います。初期設定で CLI を使用すると、管理イン ターフェイスとマネージャ アクセス インターフェイスの設定のみが保持されます。(7.1 以 降)Device Manager を使用して初期セットアップを実行すると、管理のために Management Center に切り替えたときに、管理インターフェイスおよびマネージャ アクセス インターフェ イスの設定に加えて、DeviceManager で完了したすべてのインターフェイス設定が保持されま す。アクセス コントロール ポリシーなどの他のデフォルト設定は保持されないことに注意し てください。

#### 始める前に

Management Center の初期設定を展開して実行します。Cisco Firepower [Management](https://www.cisco.com/c/en/us/td/docs/security/firepower/fmc-1600-2600-4600/hw/guide/install-fmc-1600-2600-4600.html) Center 1600, 2600, and 4600 Hardware [Installation](https://www.cisco.com/c/en/us/td/docs/security/firepower/fmc-1600-2600-4600/hw/guide/install-fmc-1600-2600-4600.html) Guideを参照してください。Threat Defense をセットアップ する前に、Management Center の IP アドレスまたはホスト名を把握しておく必要があります。

#### 手順

ステップ **1** ファイアウォールの電源を入れます。

(注) Threat Defense を初めて起動するときは、初期化に約 15 ~ 30 分かかります。

ステップ **2** コンソールポートで Threat Defense CLI に接続します。

コンソールポートは FXOS CLI に接続します。

ステップ **3** ユーザー名 **admin** およびパスワード **Admin123** でログインします。

初めてFXOSにログインしたときは、パスワードを変更するよう求められます。このパスワー ドは、SSH の Threat Defense ログインにも使用されます。

パスワードがすでに変更されていてわからない場合は、デバイスを再イメージ化し てパスワードをデフォルトにリセットする必要があります。[再イメージ化の手順](https://www.cisco.com/c/en/us/td/docs/security/firepower/2100/troubleshoot_fxos/b_2100_CLI_Troubleshoot/b_2100_CLI_Troubleshoot_chapter_011.html#task_vxn_r5h_qdb)に ついては、FXOS [のトラブルシューティング](https://www.cisco.com/c/en/us/td/docs/security/firepower/2100/troubleshoot_fxos/b_2100_CLI_Troubleshoot.html) ガイドを参照してください。 (注)

#### 例:

```
firepower login: admin
Password: Admin123
Successful login attempts for user 'admin' : 1
```
 $\lceil \ldots \rceil$ 

Hello admin. You must change your password. Enter new password: **\*\*\*\*\*\*\*\*** Confirm new password: **\*\*\*\*\*\*\*\*** Your password was updated successfully.

[...]

firepower#

ステップ **4** Threat Defense CLI に接続します。

#### **connect ftd**

例:

firepower# connect ftd >

ステップ **5** ThreatDefense に初めてログインすると、エンドユーザーライセンス契約(EULA)に同意し、 SSH接続を使用している場合は、管理者パスワードを変更するように求められます。その後、 管理インターフェイスの設定用の CLI セットアップスクリプトが表示されます。

> データインターフェイスでマネージャアクセスを有効にした場合でも、管理インターフェイス の設定が使用されます。

> 設定をクリア(たとえば、イメージを再作成することにより)しないかぎり、CLI セットアップウィザードを繰り返すことはできません。ただし、これらの設定すべ ては、後から CLI で **configure network** コマンドを使用して変更できます。[Cisco](https://www.cisco.com/c/en/us/td/docs/security/firepower/command_ref/b_Command_Reference_for_Firepower_Threat_Defense.html) Secure Firewall Threat Defense [コマンドリファレンスを](https://www.cisco.com/c/en/us/td/docs/security/firepower/command_ref/b_Command_Reference_for_Firepower_Threat_Defense.html)参照してください。 (注)

> デフォルト値または以前に入力した値がカッコ内に表示されます。以前に入力した値をそのま ま使用する場合は、Enter を押します。

次のガイドラインを参照してください。

• [DHCP経由または手動でIPv4を設定しますか?(Configure IPv4 via DHCPor manually?)]: [手動(manual)] を選択します。管理インターフェイスを使用する予定がない場合でも、

プライベートアドレスなどの IP アドレスを設定する必要があります。管理インターフェ イスがDHCPに設定されている場合、管理用のデータインターフェイスを設定することは できません。これは、**data-interfaces** である必要があるデフォルトルートが DHCP サー バーから受信したルートで上書きされる可能性があるためです。

- [管理インターフェイスのIPv4デフォルトゲートウェイを入力(Enterthe IPv4 default gateway for the management interface)]:ゲートウェイを [data-interfaces] に設定します。この設定 は、マネージャ アクセス データ インターフェイスを通じて回送できるように、バックプ レーンを介して管理トラフィックを転送します。
- [ネットワーク情報が変更された場合は再接続が必要(If your networking information has changed, you will need to reconnect)]:SSH で接続している場合は、接続が切断されます。 管理コンピュータが管理ネットワーク上にある場合は、新しい IP アドレスとパスワード で再接続できます。(データインターフェイス経由で)デフォルトルートが変更されたた め、リモートネットワークからはまだ再接続できません。コンソール接続は影響を受けま せん。
- [デバイスをローカルで管理しますか(Manage the device locally?)]:Management Center を 使用するには「**no**」を入力します。**yes** と入力すると、代わりに Device Manager を使用す ることになります。
- [ファイアウォールモードを設定しますか?(Configure firewall mode?)]:**routed**と入力し ます。外部マネージャアクセスは、ルーテッド ファイアウォール モードでのみサポート されています。

#### 例:

```
You must accept the EULA to continue.
Press <ENTER> to display the EULA:
End User License Agreement
[\ldots]Please enter 'YES' or press <ENTER> to AGREE to the EULA:
System initialization in progress. Please stand by.
You must change the password for 'admin' to continue.
Enter new password: ********
Confirm new password: ********
You must configure the network to continue.
You must configure at least one of IPv4 or IPv6.
Do you want to configure IPv4? (y/n) [y]:
Do you want to configure IPv6? (y/n) [n]:
Configure IPv4 via DHCP or manually? (dhcp/manual) [manual]:
Enter an IPv4 address for the management interface [192.168.45.45]: 10.10.10.15
Enter an IPv4 netmask for the management interface [255.255.255.0]: 255.255.255.192
Enter the IPv4 default gateway for the management interface [data-interfaces]:
Enter a fully qualified hostname for this system [firepower]: ftd-1.cisco.com
Enter a comma-separated list of DNS servers or 'none' [208.67.222.222,208.67.220.220]:
Enter a comma-separated list of search domains or 'none' []:
If your networking information has changed, you will need to reconnect.
For HTTP Proxy configuration, run 'configure network http-proxy'
```

```
Manage the device locally? (yes/no) [yes]: no
Configure firewall mode? (routed/transparent) [routed]:
Configuring firewall mode ...
```
Update policy deployment information

- add device configuration
- add network discovery
- add system policy

You can register the sensor to a Firepower Management Center and use the Firepower Management Center to manage it. Note that registering the sensor to a Firepower Management Center disables on-sensor Firepower Services management capabilities.

When registering the sensor to a Firepower Management Center, a unique alphanumeric registration key is always required. In most cases, to register a sensor to a Firepower Management Center, you must provide the hostname or the IP address along with the registration key. 'configure manager add [hostname | ip address ] [registration key ]'

However, if the sensor and the Firepower Management Center are separated by a NAT device, you must enter a unique NAT ID, along with the unique registration key.

'configure manager add DONTRESOLVE [registration key ] [ NAT ID ]'

Later, using the web interface on the Firepower Management Center, you must use the same registration key and, if necessary, the same NAT ID when you add this sensor to the Firepower Management Center. >

ステップ **6** マネージャアクセス用の外部インターフェイスを設定します。

#### **configure network management-data-interface**

その後、外部インターフェイスの基本的なネットワーク設定を行うように求めるプロンプトが 表示されます。このコマンドの使用については、次の詳細を参照してください。

- データインターフェイスを管理に使用する場合、管理インターフェイスではDHCPを使用 できません。初期セットアップ時にIPアドレスを手動で設定しなかった場合は、**configure network**{**ipv4** |**ipv6**} **manual** コマンド を使用して設定できるようになりました。管理イン ターフェイスゲートウェイを**data-interfaces**に設定しなかった場合は、ここでこのコマン ドで設定します。
- Threat Defense を Management Center に追加すると、Management Center はインターフェイ ス設定(インターフェイス名と IP アドレス、ゲートウェイへの静的ルート、DNS サー バー、DDNS サーバーなど)を検出して維持します。DNS サーバー設定の詳細について は、次を参照してください。Management Center では、後でマネージャ アクセス インター フェイス構成を変更できますが、Threat Defense または Management Center が管理接続の再 確立を妨げるような変更は加えないでください。管理接続が中断された場合、ThreatDefense には以前の展開を復元する **configure policy rollback** コマンドが含まれます。
- DDNS サーバー更新の URL を設定すると、Threat Defense は Cisco Trusted Root CA バンド ルからすべての主要 CA の証明書を自動的に追加するため、Threat Defense は HTTPS 接続 の DDNS サーバー証明書を検証できます。Threat Defense は、DynDNS リモート API 仕様 (<https://help.dyn.com/remote-access-api/>)を使用するすべてのDDNSサーバーをサポートし ます。
- このコマンドは、「データ」インターフェイス DNS サーバーを設定します。セットアッ プスクリプトで(または **configure network dns servers** コマンドを使用して)設定した管

理 DNS サーバーは、管理トラフィックに使用されます。データ DNS サーバーは、DDNS (設定されている場合)またはこのインターフェイスに適用されるセキュリティポリシー に使用されます。

Management Center では、この Threat Defense に割り当てるプラットフォーム設定ポリシー でデータインターフェイス DNS サーバーが設定されます。Management Center に Threat Defense を追加すると、ローカル設定が維持され、DNS サーバーはプラットフォーム設定 ポリシーに追加されません。ただし、DNS設定を含むThreatDefense に後でプラットフォー ム設定ポリシーを割り当てると、その設定によってローカル設定が上書きされます。 Management Center と Threat Defense を同期させるには、この設定に一致するように DNS プラットフォーム設定をアクティブに設定することをお勧めします。

また、ローカル DNS サーバーは、DNS サーバーが初期登録で検出された場合にのみ Management Center で保持されます。たとえば、管理インターフェイスを使用してデバイ スを登録し、後で **configure network management-data-interface** コマンドを使用してデー タインターフェイスを設定した場合、Threat Defense 設定と一致するように、DNS サー バーを含むこれらの設定のすべてをManagementCenterで手動で設定する必要があります。

- 管理インターフェイスは、Threat Defense を Management Center に登録した後に、管理イン ターフェイスまたは別のデータインターフェイスのいずれかに変更できます。
- セットアップウィザードで設定した FQDN がこのインターフェイスに使用されます。
- コマンドの一部としてデバイス設定全体をクリアできます。このオプションはリカバリシ ナリオで使用できますが、初期セットアップや通常の操作には使用しないでください。
- データ管理を無効にするには、**configure network management-data-interface disable** コマ ンドを入力します。

#### 例:

> **configure network management-data-interface** Data interface to use for management: **ethernet1/1** Specify a name for the interface [outside]: IP address (manual / dhcp) [dhcp]: DDNS server update URL [none]: **https://deanwinchester:pa\$\$w0rd17@domains.example.com/nic/update?hostname=<h>&myip=<a>** Do you wish to clear all the device configuration before applying ?  $(y/n)$  [n]:

Configuration done with option to allow manager access from any network, if you wish to change the manager access network use the 'client' option in the command 'configure network management-data-interface'.

Setting IPv4 network configuration. Network settings changed.

>

例:

```
> configure network management-data-interface
Data interface to use for management: ethernet1/1
Specify a name for the interface [outside]: internet
IP address (manual / dhcp) [dhcp]: manual
IPv4/IPv6 address: 10.10.6.7
```
Netmask/IPv6 Prefix: **255.255.255.0** Default Gateway: **10.10.6.1** Comma-separated list of DNS servers [none]: **208.67.222.222,208.67.220.220** DDNS server update URL [none]: Do you wish to clear all the device configuration before applying ?  $(y/n)$  [n]: Configuration done with option to allow manager access from any network, if you wish to change the manager access network use the 'client' option in the command 'configure network management-data-interface'. Setting IPv4 network configuration. Network settings changed.

>

ステップ **7** (任意) 特定のネットワーク上の Management Center へのデータ インターフェイス アクセス を制限します。

**configure network management-data-interface client** *ip\_address netmask*

デフォルトでは、すべてのネットワークが許可されます。

ステップ **8** この Threat Defense を管理する Management Center を特定します。

**configure manager add**{*hostname* | *IPv4\_address* | *IPv6\_address* | **DONTRESOLVE**} *reg\_key* [*nat\_id*]

- {*hostname* | *IPv4\_address* | *IPv6\_address* | **DONTRESOLVE**}—Specifies either the FQDN or IP address of the Management Center.Management Center を直接アドレス指定できない場合は、 **DONTRESOLVE** を使用します。双方向の SSL 暗号化通信チャネルを 2 台のデバイス間に 確立するには、少なくても 1 台以上のデバイス(Management Center または Threat Defense )に到達可能な IP アドレスが必要です。このコマンドで **DONTRESOLVE** を指定するに は、到達可能な IP アドレスまたはホスト名が Threat Defense に必要です。
- reg\_key:Threat Defense を登録するときに Management Center でも指定する任意のワンタ イム登録キーを指定します。登録キーは 37 文字以下にする必要があります。有効な文字 には、英数字(A~Z、a~z、0~9)、およびハイフン(-)などがあります。
- ·nat id: Management Center でも指定する、任意で一意の 1 回限りの文字列を指定します。 管理にデータインターフェイスを使用する場合は、登録用にThreatDefense とManagement Center の両方で NAT ID を指定する必要があります。NAT ID は 37 文字以下にする必要が あります。有効な文字には、英数字(A~Z、a~z、0~9)、およびハイフン(-)などが あります。この ID は、Management Center に登録する他のデバイスには使用できません。

例:

> **configure manager add fmc-1.example.com regk3y78 natid56** Manager successfully configured.

ステップ **9** デバイスをリモート支社に送信できるように Threat Defense をシャットダウンします。

システムを適切にシャットダウンすることが重要です。単純に電源プラグを抜いたり、電源ス イッチを押したりすると、重大なファイルシステムの損傷を引き起こすことがあります。バッ クグラウンドでは常に多数のプロセスが実行されており、電源プラグを抜いたり、電源を切断 したりすると、システムをグレースフルシャットダウンできないことを覚えておいてくださ い。

- a) **shutdown** コマンドを入力します。
- b) 電源 LED とステータス LED を観察して、シャーシの電源が切断されていることを確認し ます (LED が消灯)。
- c) シャーシの電源が正常に切断されたら、必要に応じて電源プラグを抜き、シャーシから物 理的に電源を取り外すことができます。

## 支社へのインストール

中央の本社から Threat Defense を受け取ったら、外部インターフェイスからインターネットに アクセスできるように、ファイアウォールにケーブルを接続して電源をオンにするだけです。 そうすると、中央の管理者は設定を完了できます。

### ファイアウォールのケーブル接続

Management Center と管理コンピュータはリモートの本社にあり、Threat Defense にはインター ネット経由で到達できます。Firepower 1010 でケーブル接続を行うには、次の手順を参照して ください。

図 **6 :** リモート管理展開のケーブル接続

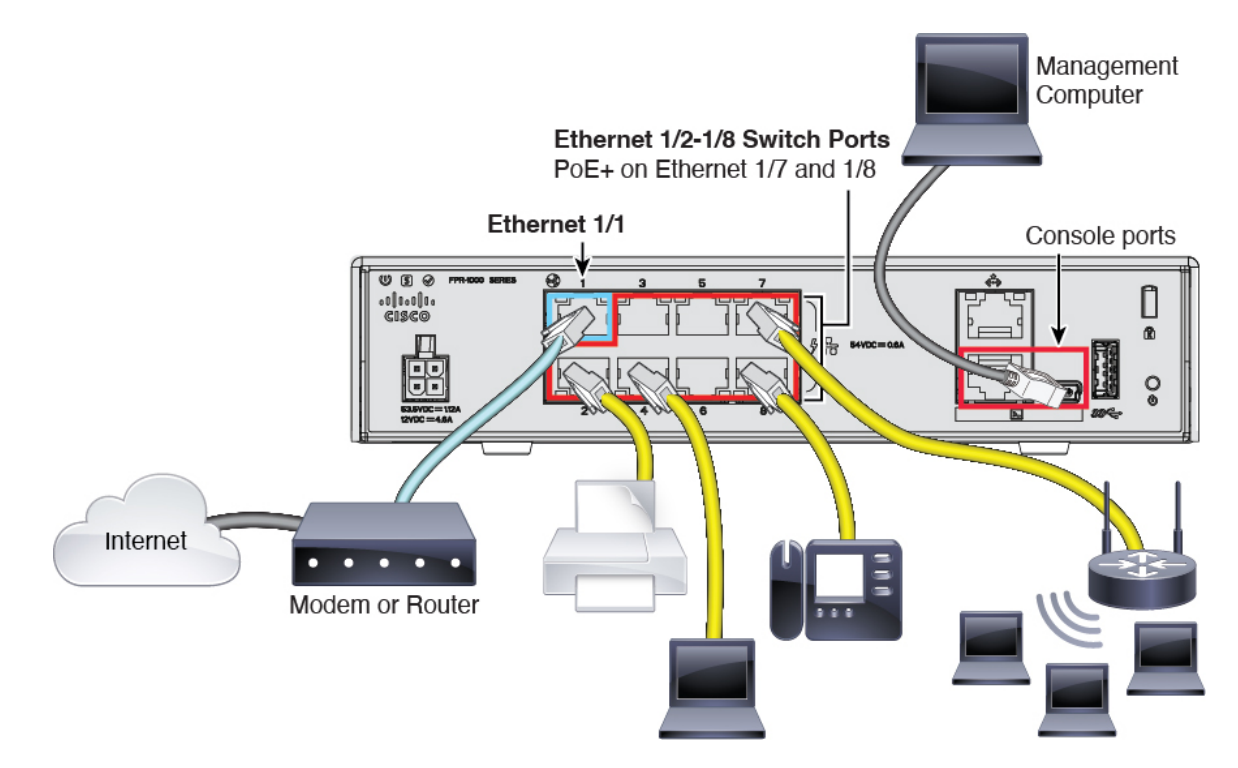

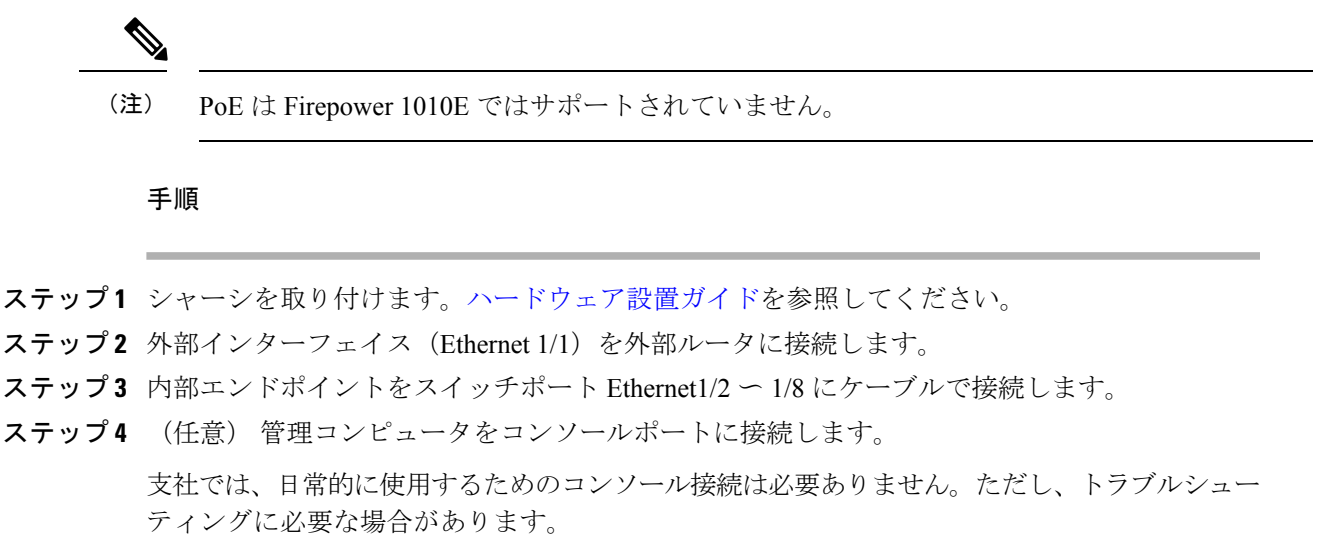

### デバイスの電源投入

システムの電源は電源コードで制御されます。電源ボタンはありません。

(注) Threat Defense を初めて起動するときは、初期化に約 15 ~ 30 分かかります。

#### 始める前に

デバイスに対して信頼性の高い電力を供給することが重要です(たとえば、無停電電源装置 (UPS)を使用)。最初のシャットダウンを行わないで電力が失われると、重大なファイルシ ステムの損傷を引き起こす可能性があります。バックグラウンドでは常に多数のプロセスが実 行されていて、電力が失われると、システムをグレースフルシャットダウンできません。

#### 手順

ステップ **1** 電源コードをデバイスに接続し、電源コンセントに接続します。

電源コードを差し込むと電源が自動的に入ります。

ステップ **2** デバイスの背面または上部にある電源 LED を確認します。緑色に点灯している場合は、デバ イスの電源が入っています。

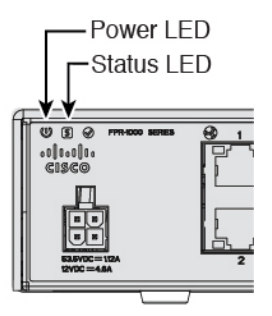

ステップ **3** デバイスの背面または上部にあるステータスLEDを確認します。緑色に点灯している場合は、 電源投入時診断に合格しています。

## 中央の管理者による事後設定

外部インターフェイスからインターネットにアクセスできるようにリモート支社の管理者が Threat Defense をケーブル接続すると、Threat Defense を Management Center に登録してデバイ スの設定を完了できます。

## へのログイン**Management Center**

Management Center を使用して、Threat Defense を設定および監視します。

#### 始める前に

サポートされているブラウザの詳細については、使用するバージョンのリリースノート (<https://www.cisco.com/go/firepower-notes>)を参照してください。

#### 手順

ステップ **1** サポートされているブラウザを使用して、次の URL を入力します。

**https://***fmc\_ip\_address*

ステップ2 ユーザー名とパスワードを入力します。

ステップ **3** [ログイン(Log In)] をクリックします。

## **Management Center** のライセンスの取得

すべてのライセンスは、Management Center によって Threat Defense に提供されます。オプショ ンで、次の機能ライセンスを購入できます。

• **IPS**:セキュリティインテリジェンスと次世代 IPS

- マルウェア防御:マルウェア防御
- **URL**:URL フィルタリング
- **Cisco Secure Client**:Secure Client Advantage、Secure Client Premier、または Secure Client VPN のみ
- キャリア(Diameter、GTP/GPRS、M3UA、SCTP)

シスコライセンスの概要については詳しくは、[cisco.com/go/licensingguide](https://cisco.com/go/licensingguide)を参照してください。

#### 始める前に

• Smart [Software](https://software.cisco.com/#module/SmartLicensing) Manager にマスターアカウントを持ちます。

まだアカウントをお持ちでない場合は、リンクをクリックして[新しいアカウントを設定](https://software.cisco.com/smartaccounts/setup#accountcreation-account)し てください。Smart Software Manager では、組織のマスター アカウントを作成できます。

• (輸出コンプライアンスフラグを使用して有効化される)機能を使用するには、ご使用の スマート ソフトウェア ライセンシング アカウントで強力な暗号化 (3DES/AES) ライセ ンスを使用できる必要があります。

#### 手順

ステップ **1** お使いのスマート ライセンシング アカウントに、必要なライセンスが含まれていることを確 認してください。

> ライセンスは、シスコまたは販売代理店からデバイスを購入した際に、スマートソフトウェア ライセンシングアカウントにリンクされています。ただし、主導でライセンスを追加する必要 がある場合は、Cisco Commerce [Workspace](https://apps.cisco.com/Commerce/home) で [製品とソリューションの検索(Find Products and Solutions)] 検索フィールドを使用します。次のライセンス PID を検索します。

図 **<sup>7</sup> :** ライセンス検索

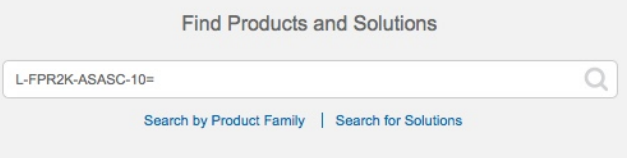

- (注) PID が見つからない場合は、注文に手動で PID を追加できます。
	- IPS、マルウェア防御、および URL ライセンスの組み合わせ:

• L-FPR1010T-TMC=

上記のPIDのいずれかを注文に追加すると、次のいずれかのPIDに対応する期間ベースの サブスクリプションを選択できます。

- L-FPR1010T-TMC-1Y
- L-FPR1010T-TMC-3Y
- L-FPR1010T-TMC-5Y
- Cisco Secure Client: 『Cisco Secure Client [発注ガイド](http://www.cisco.com/c/dam/en/us/products/collateral/security/anyconnect-og.pdf)』を参照してください。
- キャリアライセンス:

•

ステップ **2** まだの場合は、Smart Software Manager に Management Center を登録します。

登録を行うには、Smart Software Manager で登録トークンを生成する必要があります。詳細に ついては、『ManagementCenter[コンフィグレーションガイド](https://cisco.com/go/firepower-config)』を参照してください。ロータッ チプロビジョニングの場合は、SmartSoftwareManagerに登録するとき、または登録した後に、 ロータッチプロビジョニングのクラウドアシスタンスを有効にする必要があります。[システ ム(System)] > [ライセンス(Licenses)] > [スマートライセンス(Smart Licenses)] ページを 参照してください。

### **Management Center** への **Threat Defense** の登録

Threat Defense を Management Center に登録します。

#### 始める前に

- Threat Defense の初期設定で設定した次の情報を収集します。
	- Threat Defense の管理 IP アドレスまたはホスト名、および NAT ID
	- Management Center の登録キー

#### 手順

- ステップ1 Management Center で、「デバイス (Devices) 1>「デバイス管理 (Device Management) 1の順に 選択します。
- ステップ **2** [追加(Add)] ドロップダウン リストから、[デバイスの追加(Add Device)] を選択します。

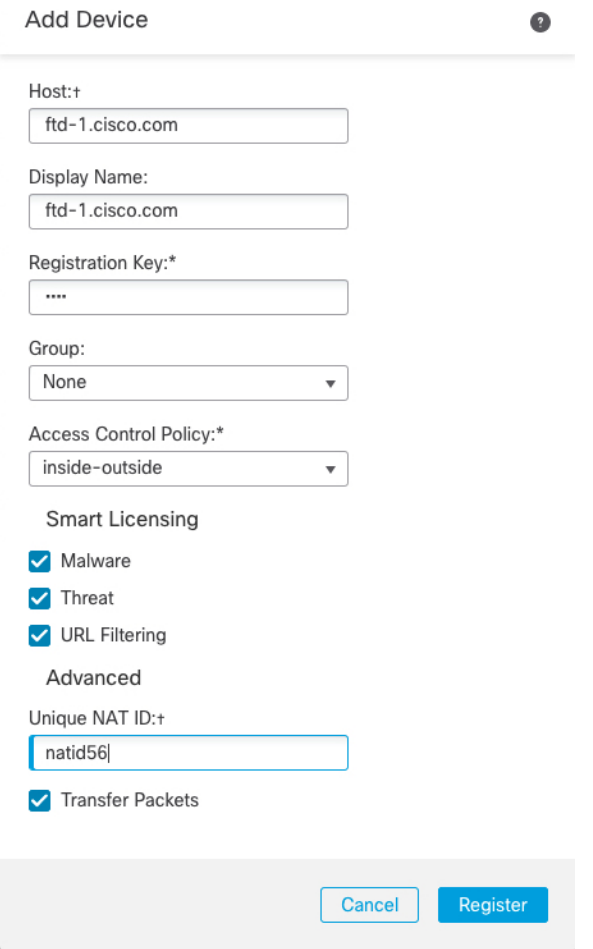

次のパラメータを設定します。

- [ホスト (Host) ]: 追加するThreat Defense のIPアドレスかホスト名を入力します。Threat Defense の最初の設定で Management Center の IP アドレスと NAT ID の両方を指定した場 合は、このフィールドを空のままにしておくことができます。
	- HA 環境では、両方の Management Center が NAT の背後にある場合、プライマ リ Management Center のホスト IP または名前なしで Threat Defense を登録でき ます。ただし、Threat Defense をセカンダリ Management Center に登録するに は、Threat Defense の IP アドレスかホスト名を指定する必要があります。 (注)
- [表示名(Display Name)] フィールドに、Management Center に表示する Threat Defense の 名前を入力します。
- [登録キー (Registration key) ]: Threat Defense の最初の設定で指定したものと同じ登録 キーを入力します。
- [ドメイン(Domain)]:マルチドメイン環境を使用している場合は、デバイスをリーフド メインに割り当てます。
- [グループ(Group)]:グループを使用している場合は、デバイスグループに割り当てま す。
- [アクセスコントロールポリシー(Access Control Policy)]:初期ポリシーを選択します。 使用する必要があることがわかっているカスタマイズ済みのポリシーがすでにある場合を 除いて、[新しいポリシーの作成 (Create new policy) ] を選択し、[すべてのトラフィック をブロック(Block all traffic)] を選択します。後でこれを変更してトラフィックを許可す ることができます。「[内部から外部へのトラフィックの許可」](firepower-1010-gsg_chapter2.pdf#nameddest=unique_27)を参照してください。

#### 図 **<sup>8</sup> : New Policy**

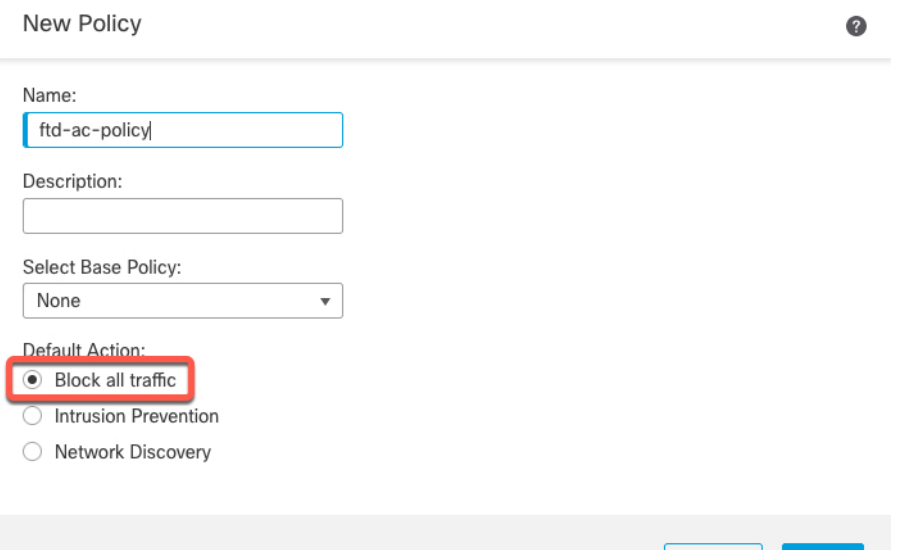

• [スマートライセンス(SmartLicensing)]:展開する機能に必要なスマートライセンスとし て、[マルウェア(Malware)](マルウェアインスペクションを使用する予定の場合)、 [脅威(Threat)](侵入防御を使用する予定の場合)、および [URL](カテゴリベースの URL フィルタリングを実行する予定の場合)を割り当てます。注:デバイスを追加した 後、**[**システム(**System**)**]** > **[**ライセンス(**Licenses**)**]** > **[**スマートライセンス(**Smart Licenses**)**]**ページからセキュアクライアントリモートアクセスVPNのライセンスを適用 できます。

Cancel

- [一意のNAT ID (Unique NAT ID)]: Threat Defense の最初の設定で指定した NAT ID を指 定します。
- [パケットの転送(TransferPackets)]:デバイスから Management Center へのパケット転送 を許可します。このオプションを有効にして IPS や Snort などのイベントがトリガーされ た場合は、デバイスが検査用としてイベントメタデータ情報とパケットデータをManagement Centerに送信します。このオプションを無効にした場合は、イベント情報だけがManagement Center に送信され、パケットデータは送信されません。

ステップ3 [登録 (Register) ] をクリックし、登録が成功したことを確認します。

登録が成功すると、デバイスがリストに追加されます。失敗した場合は、エラーメッセージが 表示されます。Threat Defense が登録に失敗した場合は、次の項目を確認してください。

• ping: Threat Defense CLI にアクセスし、次のコマンドを使用して Management Center の IP アドレスへの ping を実行します。

**ping system** *ip\_address*

pingが成功しない場合は、**show network**コマンドを使用してネットワーク設定を確認しま す。Threat Defense 管理 IP アドレスを変更する必要がある場合は、**configure network management-data-interface** コマンドを使用します。

•登録キー、NAT ID、および Management Center IP アドレス: 両方のデバイスで同じ登録 キーを使用していることを確認し、使用している場合は NAT ID を使用していることを確 認します。**configure manager add** コマンドを使用して、Threat Defense で登録キーと NAT ID を設定することができます。

トラブルシューティングの詳細については、<https://cisco.com/go/fmc-reg-error>を参照してくださ い。

### 基本的なセキュリティポリシーの設定

ここでは、次の設定を使用して基本的なセキュリティポリシーを設定する方法について説明し ます。

- 内部インターフェイスと外部インターフェイス:内部インターフェイスに静的 IP アドレ スを割り当てます。マネージャアクセス設定の一環として外部インターフェイスの基本設 定を設定しましたが、まだそのインターフェイスをセキュリティゾーンに割り当てる必要 があります。
- DHCPサーバー:クライアントの内部インターフェイスでDHCPサーバーを使用します。
- NAT:外部インターフェイスでインターフェイス PAT を使用します。
- アクセスコントロール:内部から外部へのトラフィックを許可します。
- SSH:マネージャ アクセス インターフェイスで SSH を有効にします。

#### インターフェイスの設定

スイッチポートの VLAN1 インターフェイスを追加するか、スイッチポートをファイアウォー ル インターフェイスに変換し、セキュリティゾーンにインターフェイスを割り当て、IP アド レスを設定します。通常は、システムで意味のあるトラフィックを通過させるように、少なく とも2つのインターフェイスを設定する必要があります。通常は、アップストリームルータま たはインターネットに面した外部インターフェイスと、組織のネットワークの1つ以上の内部 インターフェイスを使用します。デフォルトでは、Ethernet1/1 は外部用に使用できる通常の ファイアウォール インターフェイスであり、残りのインターフェイスは VLAN 1 のスイッチ ポートです。VLAN1 インターフェイスを追加すると、これを内部インターフェイスにするこ

とができます。または、スイッチポートを他のVLANに割り当てるか、スイッチポートをファ イアウォール インターフェイスに変換することもできます。

一般的なエッジルーティングの状況は、内部インターフェイスでスタティックアドレスを定義 すると同時に、ISP から DHCP を介して外部インターフェイスアドレスを取得することです。

次の例では、DHCPによるスタティックアドレスとルーテッドモードの外部インターフェイス を使用して (Ethernet1/1)、ルーテッドモードの内部インターフェイス (VLAN1) を設定しま す。

#### 手順

- ステップ **1 [**デバイス(**Devices**)**]** > **[**デバイス管理(**Device Management**)**]** を選択し、デバイスをクリッ クします。
- ステップ **2** [インターフェイス(Interfaces)] をクリックします。

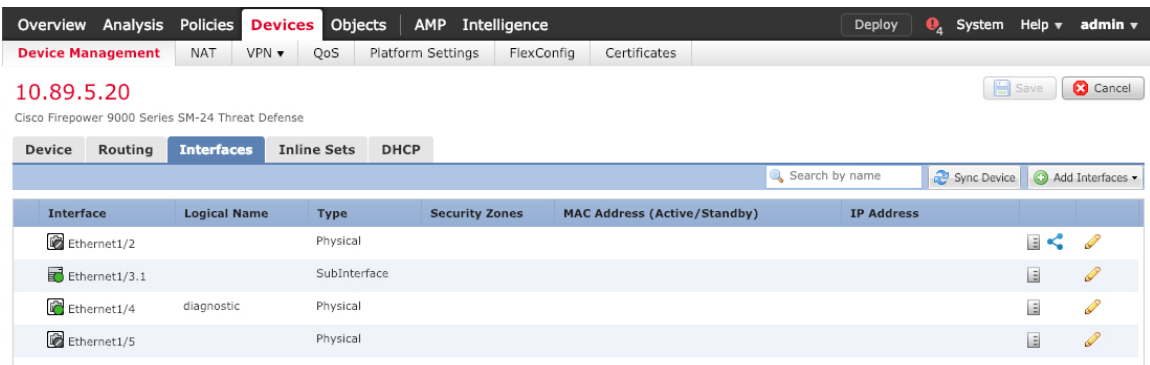

ステップ **3** (任意) [スイッチポート(SwitchPort)] 列のスライダをクリックしてスイッチポート

(Ethernet1/2から1/8) のいずれかのスイッチポートモードを無効にすると、無効(■ ■) と表示されます。

- ステップ **4** スイッチポートを有効にします。
	- a) スイッチポートのをクリックします。

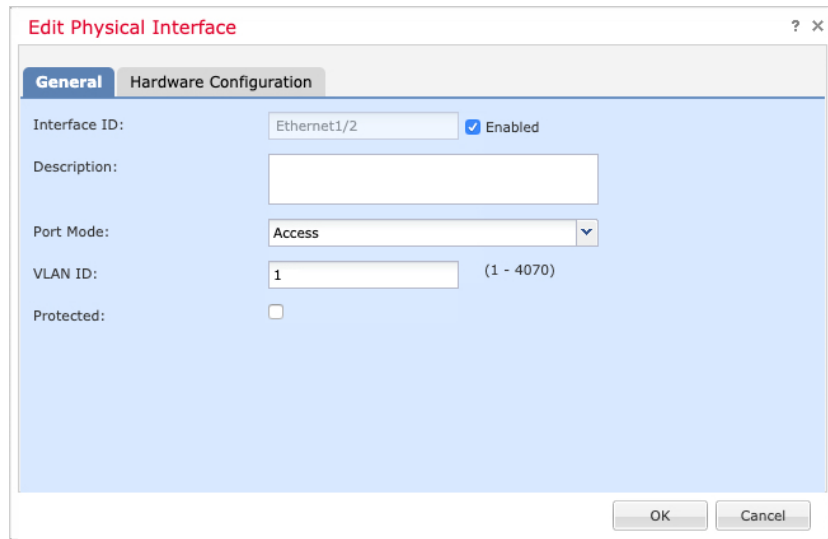

- b) [有効(Enabled)] チェックボックスをオンにして、インターフェイスを有効化します。
- c) (任意) VLAN ID を変更します。デフォルトは 1 です。次に、この ID に一致する VLAN インターフェイスを追加します。
- d) [OK] をクリックします。
- ステップ **5** 内部 VLAN インターフェイスを追加します。
	- a) **[**インターフェイスの追加(**AddInterfaces**)**]**>**[VLAN**インターフェイス(**VLANInterface**)**]** をクリックします。

[全般 (General) ] タブが表示されます。

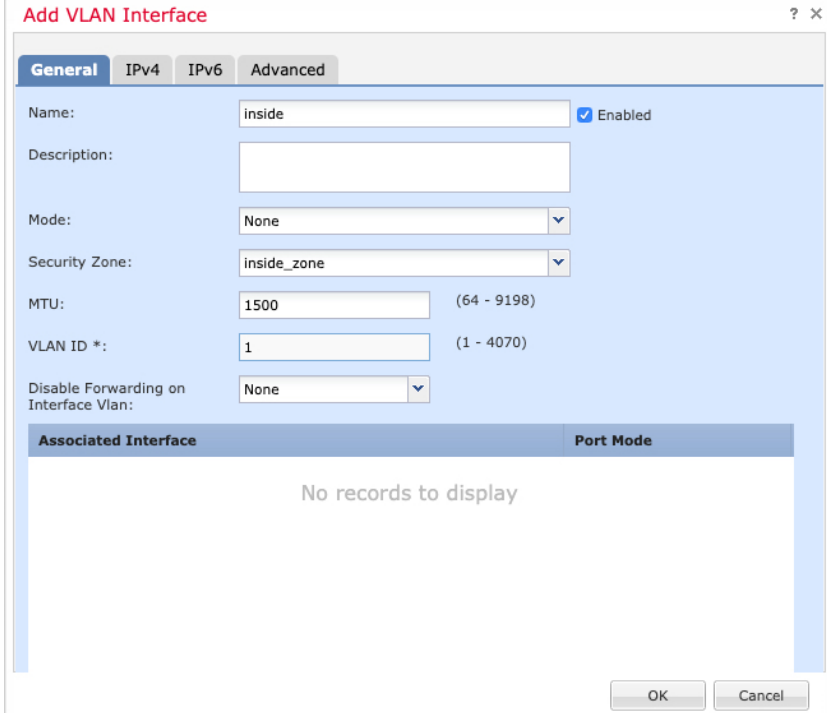

b) 48 文字までの [名前(Name)] を入力します。

たとえば、インターフェイスに **inside** という名前を付けます。

- c) [有効 (Enabled)] チェックボックスをオンにします。
- d) [モード (Mode) ] は [なし (None) ] に設定したままにします。
- e) [セキュリティゾーン(SecurityZone)]ドロップダウンリストから既存の内部セキュリティ ゾーンを選択するか、[新規(New)] をクリックして新しいセキュリティゾーンを追加し ます。

たとえば、inside zoneという名前のゾーンを追加します。各インターフェイスは、セキュ リティゾーンおよびインターフェイスグループに割り当てる必要があります。インター フェイスは、1 つのセキュリティゾーンにのみ属することも、複数のインターフェイスグ ループに属することもできます。ゾーンまたはグループに基づいてセキュリティポリシー を適用します。たとえば、内部インターフェイスを内部ゾーンに割り当て、外部インター フェイスを外部ゾーンに割り当てることができます。この場合、トラフィックが内部から 外部に移動できるようにアクセス コントロール ポリシーを設定することはできますが、 外部から内部に向けては設定できません。ほとんどのポリシーはセキュリティゾーンのみ サポートしています。NAT ポリシー、プレフィルタ ポリシー、および QoS ポリシーで、 ゾーンまたはインターフェイスグループを使用できます。

f) [VLAN ID] を **1** に設定します。

デフォルトでは、すべてのスイッチポートは VLAN 1 に設定されます。ここで別の VLAN ID を選択する場合は、新しい VLAN ID の各スイッチポートを編集する必要があります。

インターフェイスを保存した後、VLANIDを変更することはできません。ここでのVLAN ID は、使用される VLAN タグと設定内のインターフェイス ID の両方です。

- g) [IPv4] タブ、[IPv6] タブ、または両方のタブをクリックします。
	- [IPv4]:ドロップダウンリストから [スタティックIPを使用する(Use Static IP)] を選 択し、IP アドレスとサブネットマスクをスラッシュ表記で入力します。

たとえば、**192.168.1.1/24** などと入力します。

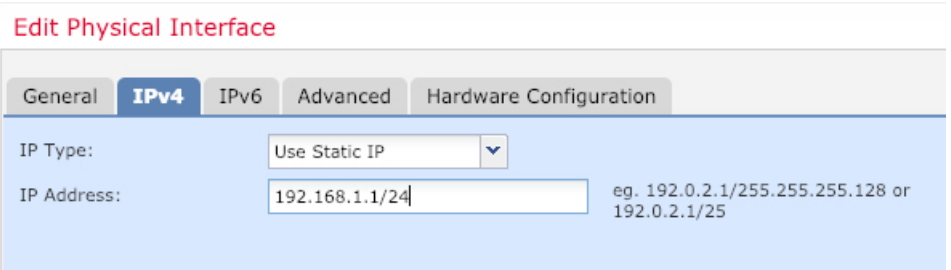

- [IPv6]:ステートレス自動設定の場合は [自動設定(Autoconfiguration)] チェックボッ クスをオンにします。
- h) [OK] をクリックします。

ステップ **6** 外部用に使用する Ethernet1/1 のをクリックします。

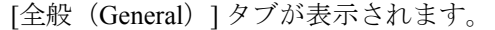

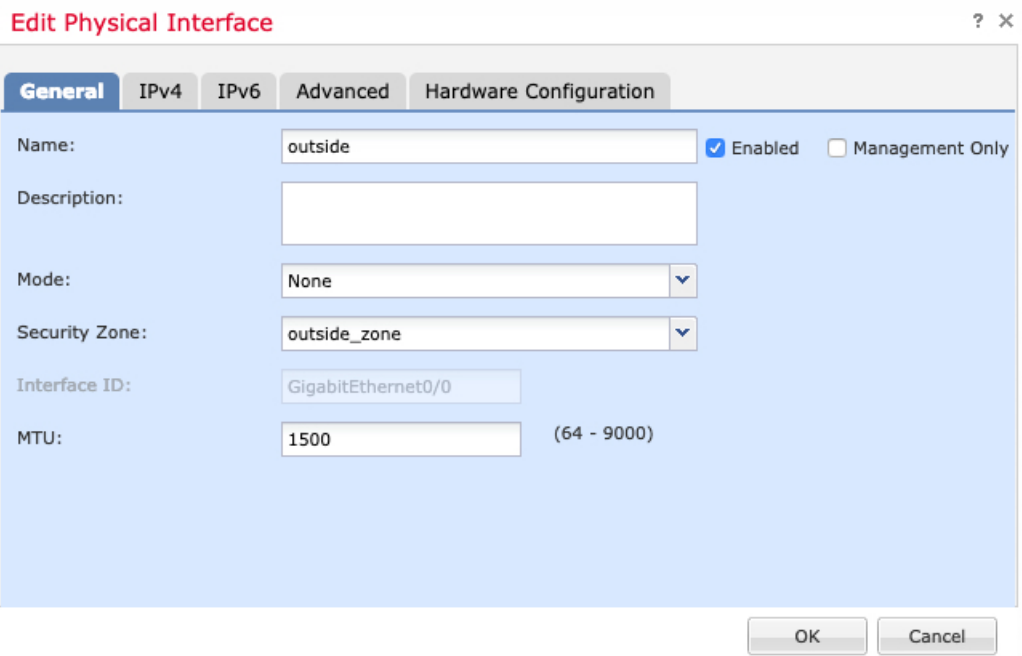

マネージャアクセス用にこのインターフェイスを事前に設定しているため、インターフェイス にはすでに名前が付けられており、有効化とアドレス指定が完了しています。これらの基本設 定は変更しないでください。変更すると、Management Center の管理接続が中断されます。こ の画面でも、通過トラフィックポリシーのセキュリティゾーンを設定する必要があります。

a) [セキュリティゾーン (Security Zone) ]ドロップダウンリストから既存の外部セキュリティ ゾーンを選択するか、[新規(New)] をクリックして新しいセキュリティゾーンを追加し ます。

たとえば、「outside\_zone」という名前のゾーンを追加します。

b) [OK] をクリックします。

**ステップ7** [保存 (Save) ] をクリックします。

#### **DHCP** サーバーの設定

クライアントで DHCP を使用して Threat Defense から IP アドレスを取得するようにする場合 は、DHCP サーバーを有効にします。

#### 手順

ステップ **1 [**デバイス(**Devices**)**]** > **[**デバイス管理(**Device Management**)**]** を選択し、デバイスをクリッ クします。

ステップ **2 [DHCP]** > **[DHCP**サーバー(**DHCP Server**)**]** を選択します。

ステップ **3 [**サーバー(**Server**)**]** ページで、**[**追加(**Add**)**]** をクリックして、次のオプションを設定しま す。

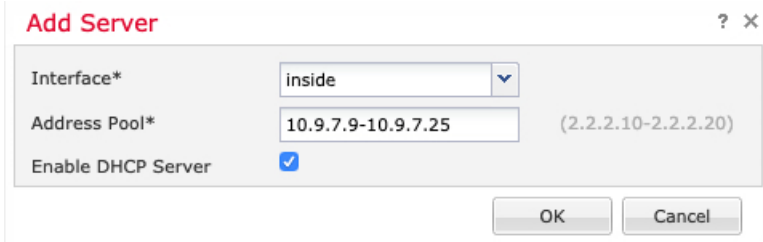

- [インターフェイス(Interface)]:ドロップダウンリストからインターフェイスを選択しま す。
- [アドレスプール(Address Pool)] : DHCP サーバーが使用する IP アドレスの最下位から 最上位の間の範囲を設定します。IPアドレスの範囲は、選択したインターフェイスと同じ サブネット上に存在する必要があり、インターフェイス自身の IP アドレスを含めること はできません。
- [DHCPサーバーを有効にする(EnableDHCPServer)]:選択したインターフェイスのDHCP サーバーを有効にします。

ステップ **4** [OK] をクリックします。

**ステップ5** [保存 (Save) ] をクリックします。

#### **NAT** の設定

**NAT** の設定

一般的な NAT ルールでは、内部アドレスを外部インターフェイスの IP アドレスのポートに変 換します。このタイプの NAT ルールのことをインターフェイス ポート アドレス変換 (PAT) と呼びます。

#### 手順

- ステップ **1 [**デバイス(**Devices**)**]** > **[NAT]**をクリックし、**[**新しいポリシー(**New Policy**)**]** > **[Threat Defense NAT]** をクリックします。
- ステップ **2** ポリシーに名前を付け、ポリシーを使用するデバイスを選択し、[保存(Save)]をクリックし ます。

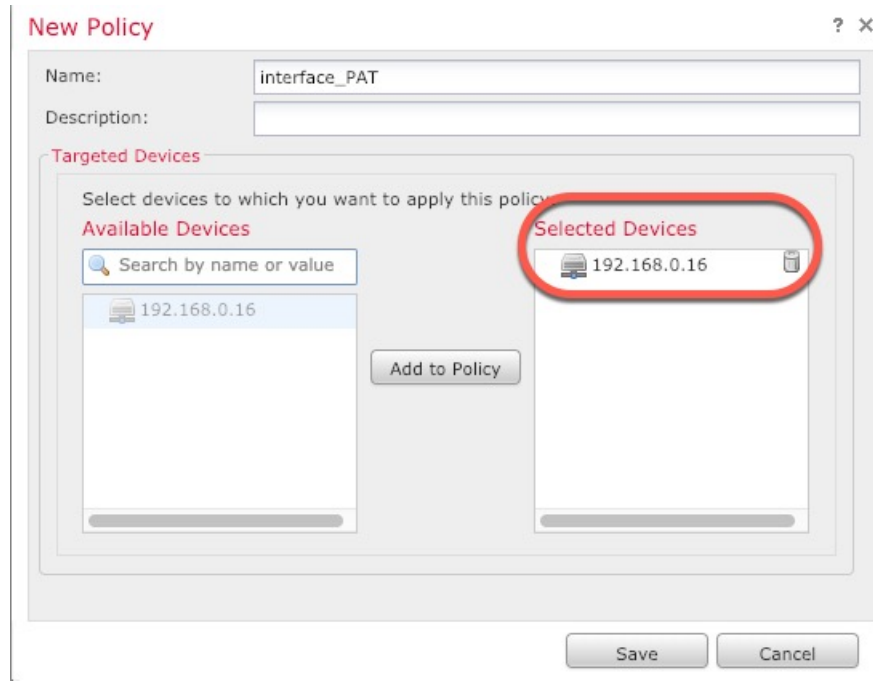

ポリシーが Management Center に追加されます。引き続き、ポリシーにルールを追加する必要 があります。

ステップ **3** [ルールの追加(Add Rule)] をクリックします。

[NATルールの追加(Add NAT Rule)] ダイアログボックスが表示されます。

ステップ **4** 基本ルールのオプションを設定します。

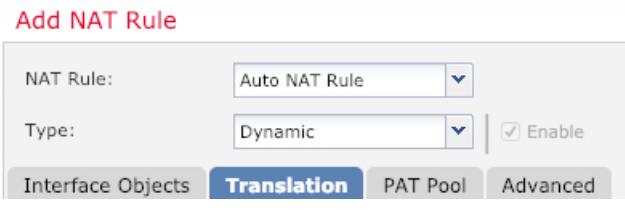

- [NATルール (NAT Rule) ]: [自動NATルール (Auto NAT Rule)] を選択します。
- •[タイプ (Type) ]:[ダイナミック (Dynamic)] を選択します。
- ステップ **5** [インターフェイスオブジェクト(Interface objects)] ページで、[使用可能なインターフェイス オブジェクト (Available Interface Objects) | 領域から [宛先インターフェイスオブジェクト (Destination Interface Objects)] 領域に外部ゾーンを追加します。

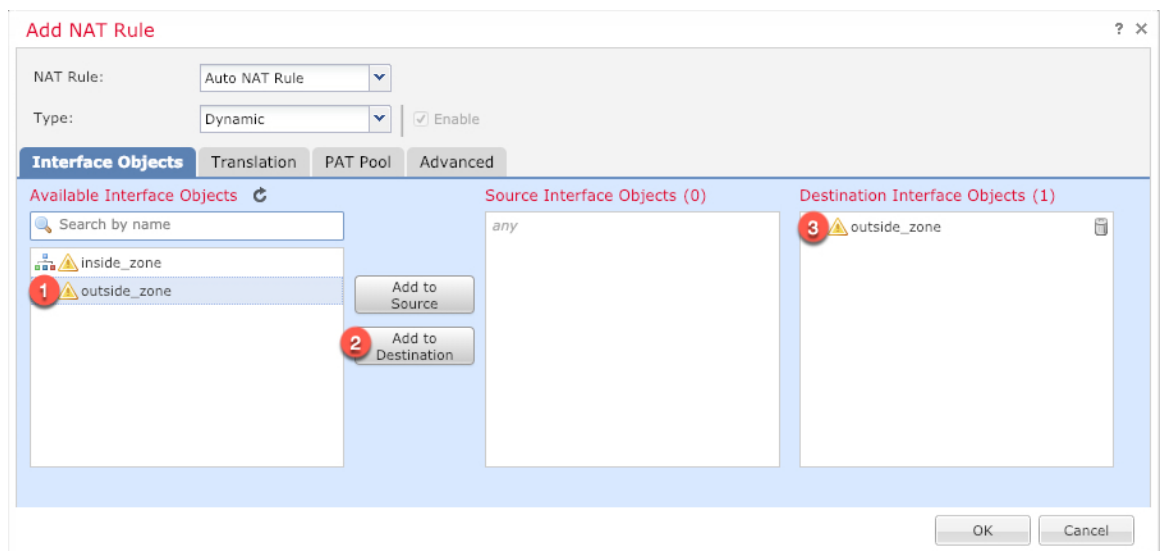

ステップ **6** [変換(Translation)] ページで、次のオプションを設定します。

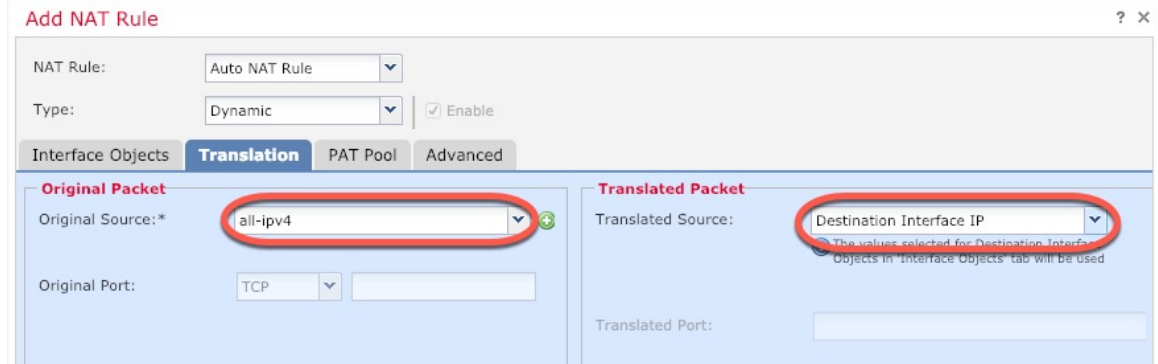

• [元の送信元 (Original Source) ]: をクリックして、すべてのIPv4トラフィック (0.0.0.0/0) のネットワークオブジェクトを追加します。

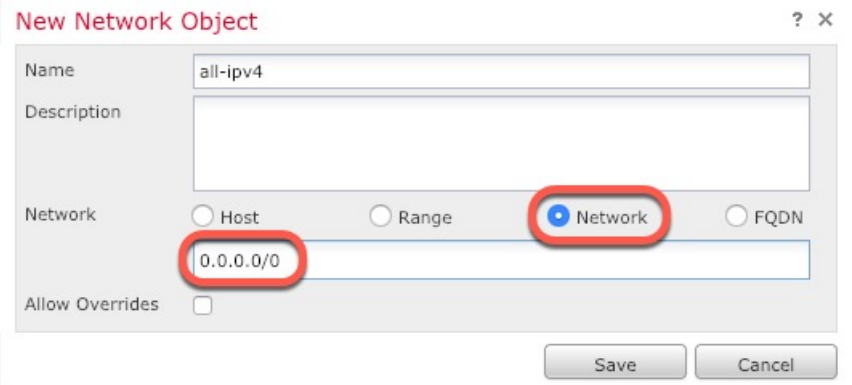

自動 NAT ルールはオブジェクト定義の一部として NAT を追加するため、シス テム定義の**any-ipv4**オブジェクトを使用することはできません。また、システ ム定義のオブジェクトを編集することはできません。 (注)

- [変換済みの送信元 (Translated Source) ]: [宛先インターフェイスIP (Destination Interface IP)] を選択します。
- ステップ7 [保存 (Save) 1をクリックしてルールを追加します。

ルールが [ルール (Rules) 1テーブルに保存されます。

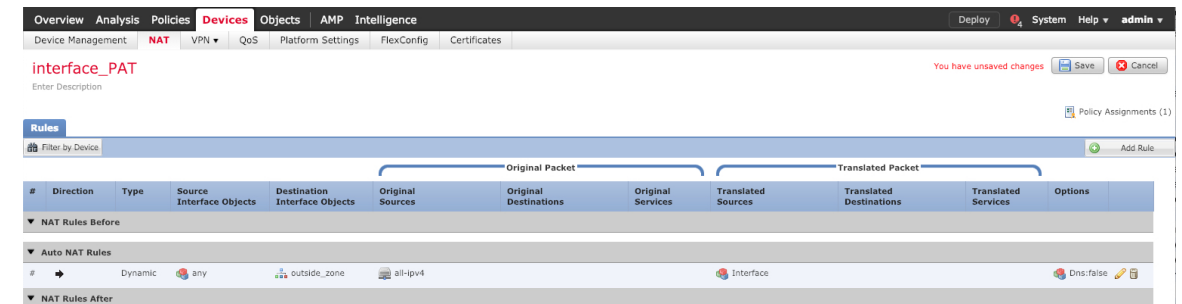

ステップ **8** NAT ページで [保存(Save)] をクリックして変更を保存します。

#### 内部から外部へのトラフィックの許可

Threat Defense を登録したときに、基本の[すべてのトラフィックをブロック(Block all traffic)] アクセス コントロール ポリシーを作成した場合は、デバイスを通過するトラフィックを許可 するためにポリシーにルールを追加する必要があります。次の手順では、内部ゾーンから外部 ゾーンへのトラフィックを許可するルールを追加します。他にゾーンがある場合は、適切な ネットワークへのトラフィックを許可するルールを追加してください。

#### 手順

- ステップ **1 [**ポリシー(**Policy**)**]** > **[**アクセスポリシー(**Access Policy**)**]** > **[**アクセスポリシー(**Access Policy**)**]**を選択し、Threat Defense に割り当てられているアクセス コントロール ポリシーの をクリックします。
- ステップ **2 [**ルールを追加(**Add Rule**)**]** をクリックし、次のパラメータを設定します。

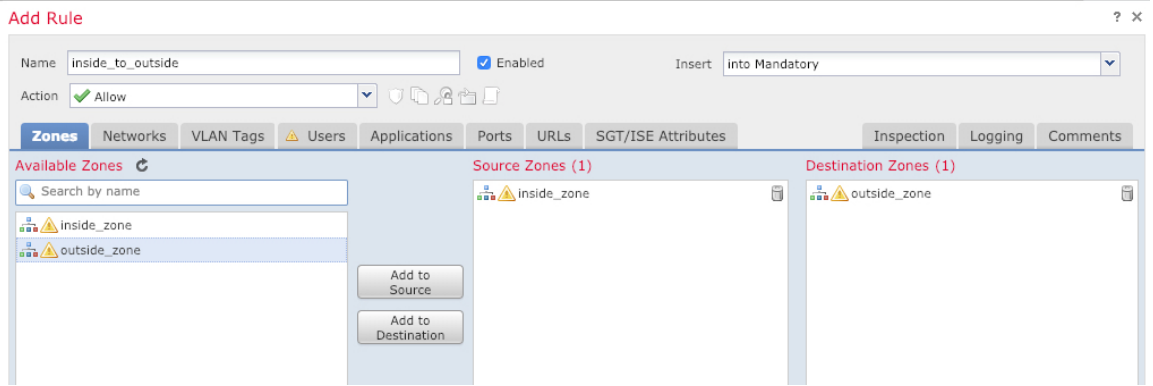

- [名前(Name)]:このルールに名前を付けます(たとえば、**inside\_to\_outside**)。
- [送信元ゾーン(Source Zones)]:[使用可能なゾーン(Available Zones)] から内部ゾーン を選択し、[送信元に追加(Add to Source)] をクリックします。
- [宛先ゾーン(Destination Zones)]:[使用可能なゾーン(Available Zones)] から外部ゾー ンを選択し、[宛先に追加 (Add to Destination) ] をクリックします。

他の設定はそのままにしておきます。

ステップ **3** [追加(Add)] をクリックします。

ルールが [ルール (Rules) ] テーブルに追加されます。

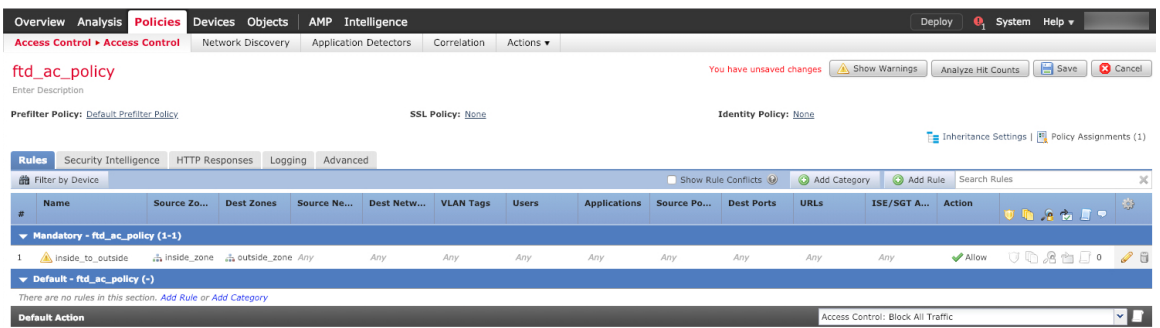

ステップ4 [保存 (Save) 1をクリックします。

#### マネージャ アクセス データ インターフェイスでの **SSH** の設定

外部インターフェイスなどのデータインターフェイスで Management Center アクセスを有効に した場合は、この手順に従ってそのインターフェイスで SSH を有効にする必要があります。 ここでは、Threat Defense で 1 つ以上のデータインターフェイスに対して SSH 接続を有効にす る方法について説明します。SSHは診断論理インターフェイスに対してサポートされません。

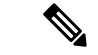

SSH は管理インターフェイス上でデフォルトで有効になっていますが、この画面は管理 SSH アクセスに影響しません。 (注)

管理インターフェイスは、デバイスの他のインターフェイスとは分離されています。Management Centerにデバイスを設定し、登録するために使用されます。データ インターフェイスの SSH は、管理インターフェイスの SSH と内部および外部ユーザ リストを共有します。その他の設 定は個別に設定されます。データ インターフェイスでは、この画面を使用して SSH とアクセ ス リストを有効にします。データ インターフェイスの SSH トラフィックは通常のルーティン グ設定を使用し、設定時に設定されたスタティック ルートや CLI で設定されたスタティック ルートは使用しません。

管理インターフェイスの場合、SSH アクセスリストを構成するには Cisco Secure Firewall Threat Defense [コマンドリファレンス](https://www.cisco.com/c/en/us/td/docs/security/firepower/command_ref/b_Command_Reference_for_Firepower_Threat_Defense.html) の **configure ssh-access-list** コマンドを参照してください。スタ

ティック ルートを設定するには、**configure network static-routes** コマンドを参照してくださ い。デフォルトでは、初期設定時に管理インターフェイスからデフォルト ルートを設定しま す。

SSH を使用するには、ホスト IP アドレスを許可するアクセス ルールは必要ありません。この セクションの手順に従って、SSH アクセスを設定する必要があるだけです。

SSHは、到達可能なインターフェイスにのみ使用できます。SSHホストが外部インターフェイ スにある場合、外部インターフェイスへの直接管理接続のみ開始できます。

SSH を介した CLI へのログイン試行が 3 回連続して失敗すると、デバイスの SSH 接続は終了 します。 (注)

#### 始める前に

- SSH内部ユーザーは、**configureuser add**コマンドを使用してCLIでのみ設定できます。。 デフォルトでは、初期設定時にパスワードを設定した**Admin**ユーザーが存在します。LDAP または RADIUS 上の外部ユーザーは、プラットフォーム設定で [外部認証 (External Authentication)] を設定することによっても設定できます。
- デバイスへの SSH 接続を許可するホストまたはネットワークを定義するネットワーク オ ブジェクトが必要です。オブジェクトをプロシージャの一部として追加できますが、IPア ドレスのグループを特定するためにオブジェクトグループを使用する場合は、ルールで必 要なグループがすでに存在することを確認します。**[**オブジェクト(**Objects**)**]**>**[**オブジェ クト管理(**Object Management**)**]** を選択して、オブジェクトを設定します。
- 

システムが提供する**any**ネットワークオブジェクトは使用できま せん。代わりに、**any-ipv4** または **any-ipv6** を使用します。 (注)

#### 手順

- ステップ **1 [**デバイス(**Devices**)**]** > **[**プラットフォーム設定(**Platform Settings**)**]**を選択し、Threat Defense ポリシーを作成または編集します。
- ステップ2 [セキュアシェル (Secure Shell)] を選択します。
- ステップ **3** SSH 接続を許可するインターフェイスと IP アドレスを指定します。

この表を使用して、SSH接続を受け入れるインターフェイス、およびそれらの接続を許可され るクライアントの IP アドレスを制限します。個々の IP アドレスはなく、ネットワーク アドレ スを使用できます。

a) [追加 (Add) ]をクリックして新しいルールを追加するか、[編集 (Edit) ]をクリックして 既存のルールを編集します。

- b) ルールのプロパティを設定します。
	- [IP Address]:SSH接続を許可するホストまたはネットワークを特定するネットワーク オブジェクトまたはグループ。オブジェクトをドロップダウンメニューから選択する か、または [+] をクリックして新しいネットワークオブジェクトを追加します。
	- [セキュリティゾーン (Security Zones)]: SSH 接続を許可するインターフェイスを含 むゾーンを追加します。ゾーンにないインターフェイスでは、選択されたセキュリ ティゾーンのリストの下のフィールドにインターフェイス名を入力し、[追加(Add)] をクリックします。選択されているインターフェイスまたはゾーンがデバイスに含ま れているときにのみ、これらのルールがデバイスに適用されます。
- c) [OK] をクリックします。
- ステップ **4 [Save**(保存)**]** をクリックします。

これで、**[**展開(**Deploy**)**]** > **[**展開(**Deployment**)**]** をクリックし、割り当てたデバイスにポリ シーを展開できるようになりました。変更はポリシーを展開するまで有効になりません。

#### 設定の展開

設定の変更を Threat Defense に展開します。変更を展開するまでは、デバイス上でどの変更も アクティブになりません。

#### 手順

ステップ1 右上の [展開 (Deploy) ] をクリックします。

図 **<sup>9</sup> : [**展開(**Deploy**)**]**

Q  $\bigotimes$   $\uparrow$   $\uparrow$  admin v disco SECURE Deploy

ステップ **2** [すべて展開(Deploy All)] をクリックしてすべてのデバイスに展開するか、[高度な展開 (Advanced Deploy)] をクリックして選択したデバイスに展開します。

#### 図 **10 :** すべて展開

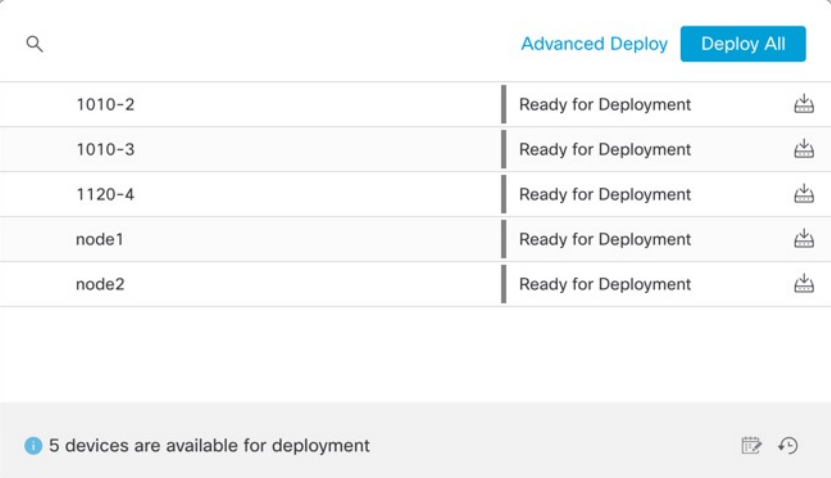

#### 図 **<sup>11</sup> :** 高度な展開

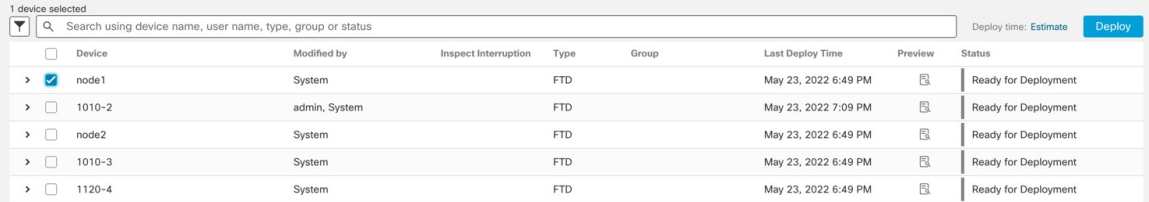

ステップ **3** 展開が成功したことを確認します。展開のステータスを表示するには、メニューバーの [展開 (Deploy)] ボタンの右側にあるアイコンをクリックします。

#### 図 **12 :** 展開ステータス

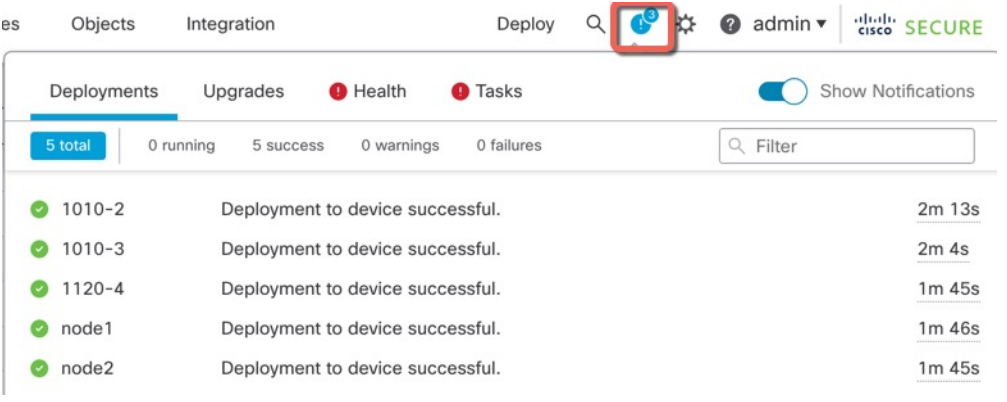

### **Threat Defense** および **FXOS CLI** へのアクセス

コマンドラインインターフェイス(CLI)を使用してシステムのセットアップを行い、基本的 なシステムのトラブルシューティングを行います。CLIセッションからポリシーを設定するこ とはできません。CLI には、コンソール ポートに接続してアクセスできます。

トラブルシューティングのためにも FXOS CLI にアクセスできます。

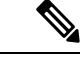

または、Threat Defense デバイスの管理インターフェイスに SSH で接続できます。コンソール セッションとは異なり、SSH セッションはデフォルトで Threat Defense CLI になり、**connect fxos** コマンドを使用して FXOS CLI に接続できます。SSH 接続用のインターフェイスを開いて いる場合、後でデータインターフェイス上のアドレスに接続できます。データインターフェイ スへのSSHアクセスはデフォルトで無効になっています。この手順では、デフォルトでFXOS CLI となるコンソールポートアクセスについて説明します。 (注)

#### 手順

- ステップ **1** CLIにログインするには、管理コンピュータをコンソールポートに接続します。Firepower 1000 には、USB A to B シリアル ケーブルが付属しています。お使いのオペレーティングシステム に必要な USB シリアルドライバを必ずインストールしてください(Firepower 1010 [ハードウェ](https://www.cisco.com/c/en/us/td/docs/security/firepower/1010/hw/guide/hw-install-1010/console.html) [アガイド](https://www.cisco.com/c/en/us/td/docs/security/firepower/1010/hw/guide/hw-install-1010/console.html)を参照)。コンソールポートはデフォルトで FXOS CLI になります。次のシリアル設 定を使用します。
	- 9600 ボー
	- 8 データ ビット
	- パリティなし
	- 1 ストップ ビット

FXOS CLI に接続します。ユーザー名 **admin** と、初期セットアップ時に設定したパスワードを 使用して CLI にログインします(デフォルトは **Admin123**)。

#### 例:

```
firepower login: admin
Password:
Last login: Thu May 16 14:01:03 UTC 2019 on ttyS0
Successful login attempts for user 'admin' : 1
```
firepower#

#### ステップ **2** Threat Defense CLI にアクセスします。

#### **connect ftd**

例:

firepower# connect ftd >

ログイン後に、CLI で使用可能なコマンドの情報を確認するには、**help** または **?** を入力しま す。使用方法については、『Cisco Secure Firewall Threat Defense [コマンドリファレンス』](https://www.cisco.com/c/en/us/td/docs/security/firepower/command_ref/b_Command_Reference_for_Firepower_Threat_Defense.html)を参 照してください。

ステップ **3** Threat Defense CLI を終了するには、**exit** または **logout** コマンドを入力します。

このコマンドにより、FXOS CLI プロンプトに戻ります。FXOS CLI で使用可能なコマンドに ついては、**?** を入力してください。

例:

> exit firepower#

### データインターフェイスでの管理接続のトラブルシューティング

モデルのサポート:Threat Defense

専用の管理インターフェイスを使用する代わりに、Management Center にデータインターフェ イスを使用する場合は、Management Center で Threat Defense のインターフェイスとネットワー クの設定を変更するときに接続を中断しないように注意します。Threat Defense を Management Centerに追加した後に管理インターフェイスタイプを変更する場合(データから管理へ、また は管理からデータへ)、インターフェイスとネットワークの設定が正しく構成されていない と、管理接続が失われる可能性があります。

このトピックは、管理接続が失われた場合のトラブルシューティングに役立ちます。

#### 管理接続ステータスの表示

Management Center で、「デバイス (Devices) ] > [デバイス管理 (Device Management) ] > [デバイス (Device)]>[管理 (Management)]>[FMCアクセスの詳細 (FMCAccessDetails)] > [接続ステータス(ConnectionStatus)]ページの順に選択して管理接続のステータスを確 認します。

管理接続のステータスを表示するには、Threat DefenseCLIで、**sftunnel-status-brief**コマン ドを入力します。**sftunnel-status**を使用して、より完全な情報を表示することもできます。

ダウン状態の接続の出力例を次に示します。ピアチャネルの「接続先」情報やハートビー ト情報が表示されていません。

> sftunnel-status-brief PEER:10.10.17.202 Registration: Completed. Connection to peer '10.10.17.202' Attempted at Mon Jun 15 09:21:57 2020 UTC Last disconnect time : Mon Jun 15 09:19:09 2020 UTC Last disconnect reason : Both control and event channel connections with peer went down

アップ状態の接続の出力例を次に示します。ピアチャネルとハートビート情報が表示され ています。

```
> sftunnel-status-brief
PEER:10.10.17.202
Peer channel Channel-A is valid type (CONTROL), using 'eth0', connected to
'10.10.17.202' via '10.10.17.222'
Peer channel Channel-B is valid type (EVENT), using 'eth0', connected to
'10.10.17.202' via '10.10.17.222'
Registration: Completed.
IPv4 Connection to peer '10.10.17.202' Start Time: Wed Jun 10 14:27:12 2020 UTC
Heartbeat Send Time: Mon Jun 15 09:02:08 2020 UTC
Heartbeat Received Time: Mon Jun 15 09:02:16 2020 UTC
```
#### **Threat Defense** ネットワーク情報の表示

Threat Defense CLI で、管理および Management Center アクセス データ インターフェイス のネットワーク設定を表示します。

#### **show network**

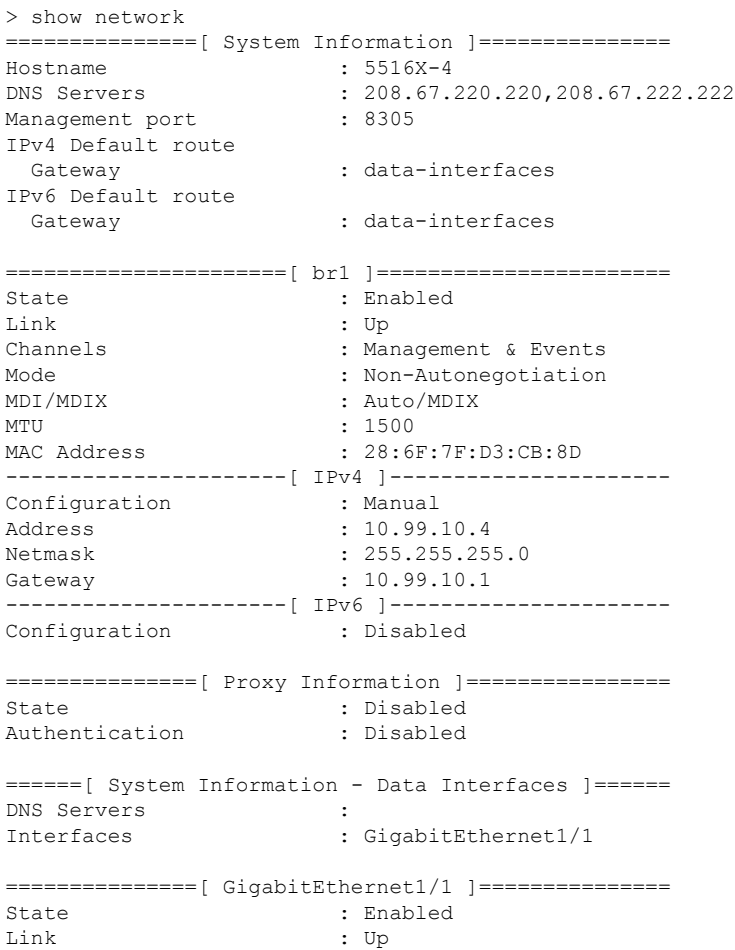

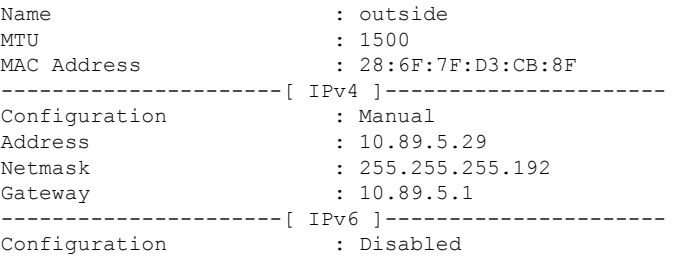

#### **Management Center** への **Threat Defense** の登録の確認

Threat Defense CLI で、Management Center 登録が完了したことを確認します。このコマン ドは、管理接続の現在のステータスを表示するものではないことに注意してください。

#### **show managers**

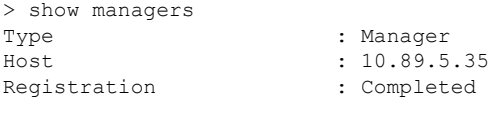

>

#### **Management Center** に **ping** する

ThreatDefenseCLIで、次のコマンドを使用して、データインターフェイスからManagement Center に ping します。

#### **ping** *fmc\_ip*

Threat Defense CLI で、次のコマンドを使用して、管理インターフェイスから Management Center に ping します。これは、バックプレーンを介してデータインターフェイスにルー ティングされます。

#### **ping system** *fmc\_ip*

#### **Threat Defense** 内部インターフェイスでのパケットのキャプチャ

Threat Defense CLI で、内部バックプレーン インターフェイス(nlp\_int\_tap)でパケットを キャプチャして、管理パケットが送信されているかどうかを確認します。

#### **capture** *name* **interface nlp\_int\_tap trace detail match ip any any**

**show capture***name* **trace detail**

#### 内部インターフェイスのステータス、統計、およびパケット数の確認

Threat Defense CLI で、内部バックプレーン インターフェイス(nlp\_int\_tap)に関する情報 を参照してください。

#### **show interace detail**

```
> show interface detail
[...]
Interface Internal-Data0/1 "nlp_int_tap", is up, line protocol is up
 Hardware is en vtun rev00, BW Unknown Speed-Capability, DLY 1000 usec
 (Full-duplex), (1000 Mbps)
```

```
Input flow control is unsupported, output flow control is unsupported
MAC address 0000.0100.0001, MTU 1500
IP address 169.254.1.1, subnet mask 255.255.255.248
37 packets input, 2822 bytes, 0 no buffer
Received 0 broadcasts, 0 runts, 0 giants
0 input errors, 0 CRC, 0 frame, 0 overrun, 0 ignored, 0 abort
0 pause input, 0 resume input
0 L2 decode drops
5 packets output, 370 bytes, 0 underruns
0 pause output, 0 resume output
0 output errors, 0 collisions, 0 interface resets
0 late collisions, 0 deferred
0 input reset drops, 0 output reset drops
input queue (blocks free curr/low): hardware (0/0)
output queue (blocks free curr/low): hardware (0/0)
Traffic Statistics for "nlp int tap":
37 packets input, 2304 bytes
5 packets output, 300 bytes
37 packets dropped
     1 minute input rate 0 pkts/sec, 0 bytes/sec
     1 minute output rate 0 pkts/sec, 0 bytes/sec
     1 minute drop rate, 0 pkts/sec
     5 minute input rate 0 pkts/sec, 0 bytes/sec
     5 minute output rate 0 pkts/sec, 0 bytes/sec
     5 minute drop rate, 0 pkts/sec
 Control Point Interface States:
Interface number is 14
Interface config status is active
Interface state is active
```
#### ルーティングと **NAT** の確認

Threat Defense CLI で、デフォルトルート (S\*) が追加されていること、および管理イン ターフェイス (nlp\_int\_tap) に内部 NAT ルールが存在することを確認します。

#### **show route**

```
> show route
Codes: L - local, C - connected, S - static, R - RIP, M - mobile, B - BGP
      D - EIGRP, EX - EIGRP external, O - OSPF, IA - OSPF inter area
      N1 - OSPF NSSA external type 1, N2 - OSPF NSSA external type 2
      E1 - OSPF external type 1, E2 - OSPF external type 2, V - VPN
      i - IS-IS, su - IS-IS summary, L1 - IS-IS level-1, L2 - IS-IS level-2
      ia - IS-IS inter area, * - candidate default, U - per-user static route
      o - ODR, P - periodic downloaded static route, + - replicated route
      SI - Static InterVRF
Gateway of last resort is 10.89.5.1 to network 0.0.0.0
S* 0.0.0.0 0.0.0.0 [1/0] via 10.89.5.1, outside
C 10.89.5.0 255.255.255.192 is directly connected, outside
L 10.89.5.29 255.255.255.255 is directly connected, outside
>
show nat
```
> show nat

```
Auto NAT Policies (Section 2)
```

```
1 (nlp_int_tap) to (outside) source static nlp_server_0_sftunnel_intf3 interface
service tcp 8305 8305
   translate hits = 0, untranslate hits = 6
2 (nlp_int_tap) to (outside) source static nlp_server_0_ssh_intf3 interface service
tcp ssh ssh
   translate hits = 0, untranslate hits = 73
3 (nlp_int_tap) to (outside) source static nlp_server_0_sftunnel_ipv6_intf3 interface
ipv6 service tcp 8305 8305
    translate hits = 0, untranslate hits = 0
4 (nlp_int_tap) to (outside) source dynamic nlp_client_0_intf3 interface
   translate hits = 174, untranslate hits = 0
5 (nlp_int_tap) to (outside) source dynamic nlp_client_0_ipv6_intf3 interface ipv6
    translate hits = 0, untranslate hits = 0
>
```
#### その他の設定の確認

次のコマンドを参照して、他のすべての設定が存在することを確認します。これらのコマ ンドの多くは、Management Center の [デバイス(Devices)] > [デバイス管理(Device Management)] > [デバイス(Device)] > [管理(Management)] > [FMCアクセスの詳細 (FMC Access Details)] > [CLI出力(CLI Output)] ページでも確認できます。

#### **show running-config sftunnel**

```
> show running-config sftunnel
sftunnel interface outside
sftunnel port 8305
```
#### **show running-config ip-client**

```
> show running-config ip-client
ip-client outside
```
#### **show conn address** *fmc\_ip*

> show conn address 10.89.5.35 5 in use, 16 most used Inspect Snort: preserve-connection: 0 enabled, 0 in effect, 0 most enabled, 0 most in effect TCP nlp\_int\_tap 10.89.5.29(169.254.1.2):51231 outside 10.89.5.35:8305, idle 0:00:04, bytes 86684, flags UxIO TCP nlp\_int\_tap 10.89.5.29(169.254.1.2):8305 outside 10.89.5.35:52019, idle 0:00:02, bytes 1630834, flags UIO >

#### **DDNS** の更新が成功したかどうかを確認する

Threat Defense CLI で、DDNS の更新が成功したかどうかを確認します。

#### **debug ddns**

```
> debug ddns
DDNS update request = /v3/update?hostname=domain.example.org&myip=209.165.200.225
Successfuly updated the DDNS sever with current IP addresses
DDNS: Another update completed, outstanding = 0
DDNS: IDB SB total = 0
```
更新に失敗した場合は、**debug http** コマンドと **debug ssl** コマンドを使用します。証明書 の検証が失敗した場合は、ルート証明書がデバイスにインストールされていることを確認 します。

**show crypto ca certificates** *trustpoint\_name*

DDNS の動作を確認するには:

**show ddns update interface** *fmc\_access\_ifc\_name*

> show ddns update interface outside Dynamic DNS Update on outside: Update Method Name Update Destination RBD\_DDNS not available Last Update attempted on 04:11:58.083 UTC Thu Jun 11 2020 Status : Success FQDN : domain.example.org IP addresses : 209.165.200.225

#### **Management Center** ログファイルの確認

<https://cisco.com/go/fmc-reg-error> を参照してください。

## **Management Center** の接続が失われた場合の構成のロールバック

Management Center で Threat Defense のデータインターフェイスを使用し、ネットワーク接続に 影響する Management Center からの構成の変更を展開する場合、Threat Defense の構成を最後に 展開した構成にロールバックして、管理接続を復元できます。その後、ネットワーク接続が維 持されるように Management Center で構成設定を調整して再展開できます。ロールバック機能 は、接続が失われていない場合でも使用でき、このトラブルシューティングの状況以外でも使 用できます。

次のガイドラインを参照してください。

- 前回の展開のみThreatDefenseでローカルに使用できます。さらに以前の展開にロールバッ クすることはできません。
- ロールバックは、高可用性またはクラスタリングの導入ではサポートされていません。
- ロールバックは、ManagementCenterで設定できる構成にのみ影響します。たとえば、ロー ルバックは、Threat Defense CLI でのみ設定できる専用管理インターフェイスに関連する ローカル構成には影響しません。**configurenetwork management-data-interface** コマンドを 使用した最後のManagementCenter展開後にデータインターフェイス設定を変更し、rollback コマンドを使用すると、それらの設定は保持されないことに注意してください。最後に展 開された Management Center 設定にロールバックされます。
- UCAPL/CC モードはロールバックできません。
- 以前の展開中に更新されたアウトオブバンド SCEP 証明書データはロールバックできませ  $h_{\rm o}$

• ロールバック中に、現在の設定がクリアされるため、接続がドロップされます。

#### 始める前に

モデルのサポート:Threat Defense

手順

ステップ **1** Threat Defense CLI で、以前の構成へロールバックします。

#### **configure policy rollback**

ロールバック後、Threat Defense はロールバックが正常に完了したことを Management Center に 通知します。Management Center では、構成がロールバックされたことを示すバナーが展開画 面に表示されます。

ロールバックが失敗した場合、一般的な展開の問題について[https://www.cisco.com/c/en/us/support/](https://www.cisco.com/c/en/us/support/docs/security/firepower-ngfw-virtual/215258-troubleshooting-firepower-threat-defense.html) [docs/security/firepower-ngfw-virtual/215258-troubleshooting-firepower-threat-defense.html](https://www.cisco.com/c/en/us/support/docs/security/firepower-ngfw-virtual/215258-troubleshooting-firepower-threat-defense.html)を参照して ください。場合によっては、Management Center アクセスの復元後にロールバックが失敗する ことがあります。この場合、Management Center の構成の問題を解決して、Management Center から再展開できます。

#### 例:

> configure policy rollback

The last deployment to this FTD was on June 1, 2020 and its status was Successful. Do you want to continue [Y/N]?

Y

Rolling back complete configuration on the FTD. This will take time. ..................... Policy rollback was successful on the FTD. Configuration has been reverted back to transaction id: Following is the rollback summary: ................... ....................  $\sim$ 

#### ステップ **2** 管理接続が再確立されたことを確認します。

Management Center で、[デバイス(Devices)] > [デバイス管理(Device Management)] > [デバ イス (Device) 1> [管理 (Management) 1> [FMCアクセスの詳細 (FMC Access Details) 1> [接 続ステータス(Connection Status)] ページの順に選択して管理接続のステータスを確認しま す。

管理接続のステータスを表示するには、Threat DefenseCLIで、**sftunnel-status-brief**コマンドを 入力します。

接続の再確立に 10 分以上かかる場合は、接続のトラブルシューティングを行う必要がありま す。データインターフェイスでの管理接続のトラブルシューティング (41 ページ) を参照し てください。

### **Management Center** を使用したファイアウォールの電源の切断

システムを適切にシャットダウンすることが重要です。単純に電源プラグを抜いたり、電源ス イッチを押したりすると、重大なファイルシステムの損傷を引き起こすことがあります。バッ クグラウンドでは常に多数のプロセスが実行されていて、電源プラグを抜いたり、電源を切断 したりすると、ファイアウォールをグレースフルシャットダウンできないことを覚えておいて ください。

Management Center を使用してシステムを適切にシャットダウンできます。

#### 手順

- ステップ **1 [Devices]** > **[Device Management]**を選択します。
- ステップ2 再起動するデバイスの横にある編集アイコン (√) をクリックします。
- ステップ **3** [デバイス(Device)] タブをクリックします。
- ステップ4 [システム (System) ]セクションでデバイスのシャットダウンアイコン( ) をクリックしま す。
- ステップ **5** プロンプトが表示されたら、デバイスのシャットダウンを確認します。
- ステップ **6** コンソールからファイアウォールに接続している場合は、ファイアウォールがシャットダウン するときにシステムプロンプトをモニターします。次のプロンプトが表示されます。

System is stopped. It is safe to power off now. Do you want to reboot instead? [y/N] コンソールから接続していない場合は、約3分間待ってシステムがシャットダウンしたことを 確認します。

**ステップ7** 必要に応じて電源プラグを抜いてシャーシから物理的に電源を取り外すことができます。

### 次のステップ

Threat Defense の設定を続行するには、「Cisco Firepower [ドキュメント一覧](https://www.cisco.com/c/en/us/td/docs/security/firepower/roadmap/firepower-roadmap.html)」にあるお使いの ソフトウェアバージョンのマニュアルを参照してください。

Management Center の使用に関する情報については、「Firepower [Management](http://www.cisco.com/go/firepower-config) Center コンフィ [ギュレーション](http://www.cisco.com/go/firepower-config) ガイド」を参照してください。

翻訳について

このドキュメントは、米国シスコ発行ドキュメントの参考和訳です。リンク情報につきましては 、日本語版掲載時点で、英語版にアップデートがあり、リンク先のページが移動/変更されている 場合がありますことをご了承ください。あくまでも参考和訳となりますので、正式な内容につい ては米国サイトのドキュメントを参照ください。